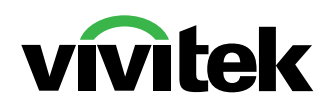

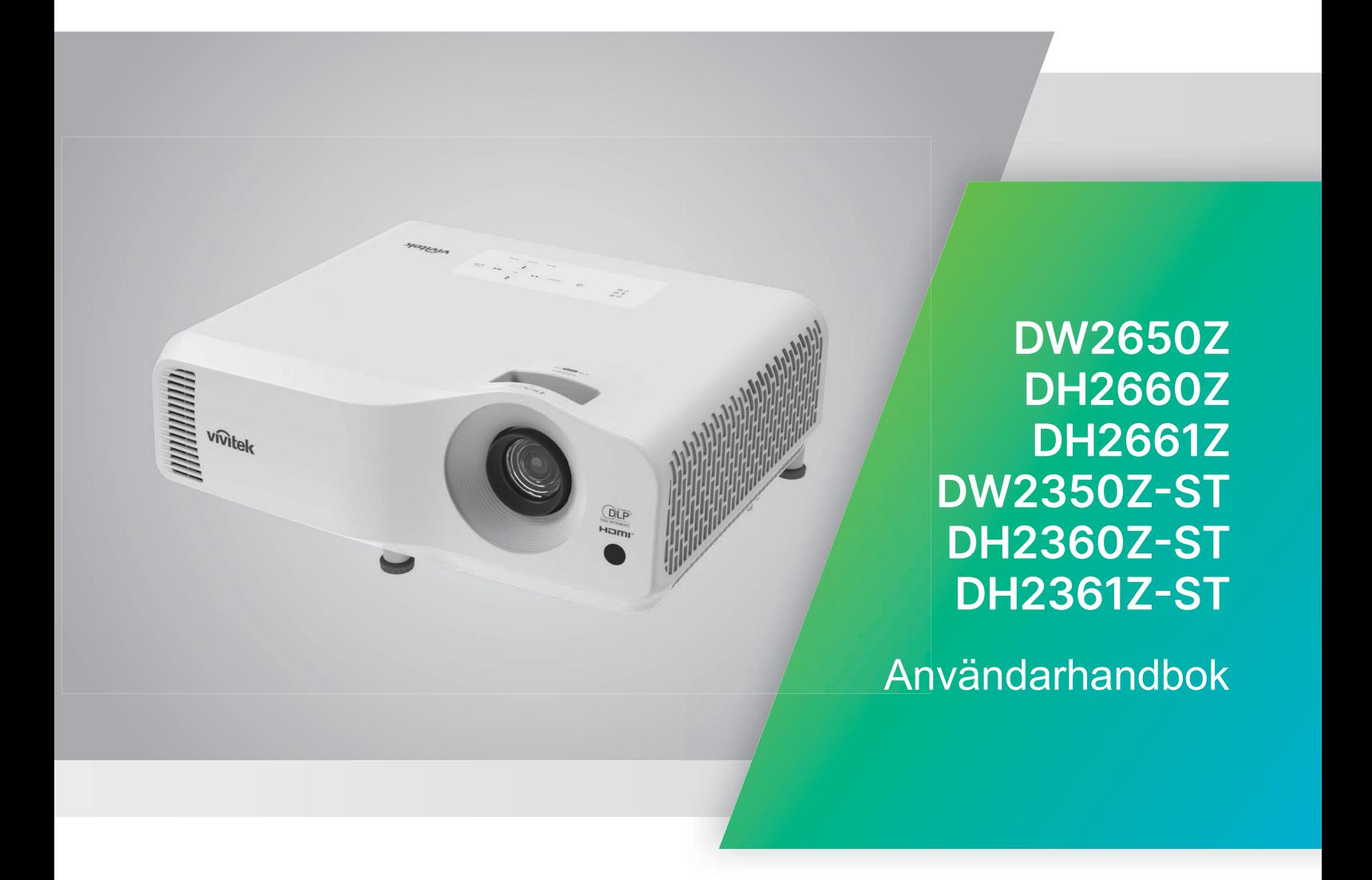

# **Obs!**

För att säkerställa en säker användning av produkten bör du läsa igenom användarhandboken innan du använder projektorn.

#### **Riskgrupp 2**

- 1. Enligt klassificeringen av fotobiologisk säkerhet för ljuskällor och ljuskällssystem ingår denna produkt i riskgrupp 2, IEC 62471-5:2015.
- 2. Eventuellt farlig optisk strålning avges från denna produkt.
- 3. Stirra inte in i ljuskällan vid drift. Detta kan vara skadligt för ögonen.
- 4. Som med alla ljuskällor, stirra inte direkt in i strålen.

#### **Försiktighet med laser**

Denna produkt tillhör KLASS 1 konsumentlaserprodukt och överensstämmer med IEC 60825-1:2014, EN 60825-1:2014/ A11:2021 och EN 50689:2021.

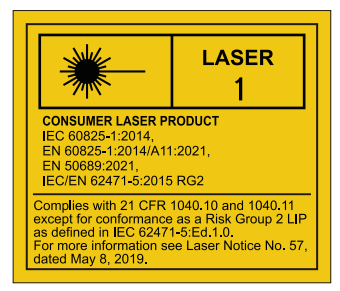

Ovanstående laservarning finns på undersidan av denna apparat.

√-X→ેll

Projektorns ljuskälla använder en laser.

*Varning* - Användning av kontrollen eller justeringar eller utförande av andra procedurer än de som anges här kan leda till farlig strålningsexponering.

- Det är viktigt att hålla uppsikt över barn och att aldrig låta dem gå in i projektorns ljuskägla på något avstånd från projektorn.
- Var försiktig när du använder fjärrkontrollen för att starta projektorn medan du befinner dig framför projektionslinsen.
- Användaren uppmanas att undvika att använda extra hjälpmedel som kikare eller teleskop i ljuskäglan.

# **Varningsetiketter**

Etiketter med information om säkerhetsrisker och varningar finns på följande ställen:

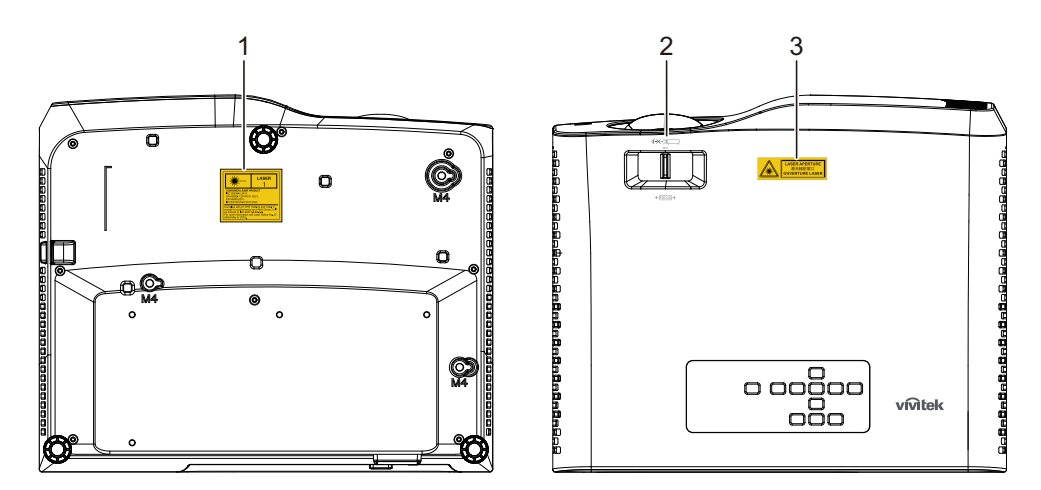

1. Varningsetikett för laser

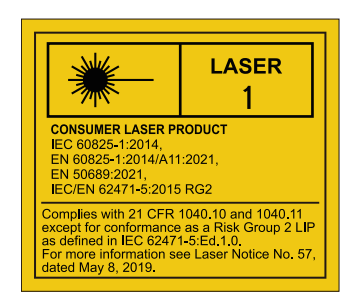

2. RG2-logotyp

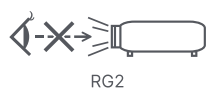

3. APERTURE-etikett

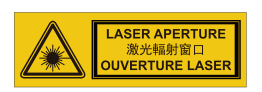

# **FCC-meddelande**

Denna utrustning har testats och funnits uppfylla begränsningarna för en Klass B digital enhet enligt avsnitt 15 i FCC-reglerna. Dessa begränsningar är avsedda att ge rimligt skydd mot skadliga störningar i heminstallationer. Utrustningen genererar, använder och kan utstråla energi i form av radiovågor och kan, om den inte installeras enligt instruktionerna, störa annan radioutrustning. Det finns dock ingen garanti för att störningar inte kommer att uppstå i en viss installation. Om denna utrustning orsakar störningar med skadlig inverkan på radio- eller TV-mottagning, vilket kan avgöras genom att utrustningen stängs av och slås på, uppmanas användaren att försöka rätta till störningarna genom ett vidta en eller fler av följande åtgärder:

- Ändra mottagningsantennens riktning eller placering
- Öka avståndet mellan utrustningen och mottagaren
- Anslut utrustningen till ett annat uttag i en annan strömkrets än den som mottagaren är ansluten till
- Rådfråga återförsäljaren eller en erfaren radio-/TV-tekniker för hjälp.

Denna enhet uppfyller Del 15 av FCCs regler. Hantering gäller under följande två villkor:

- 1. Denna apparat får inte orsaka skadliga störningar och
- 2. Denna enhet måste acceptera alla störningar som tas emot inklusive störningar som kan orsaka oönskad funktion hos enheten.

# **Säkerhetsinstruktioner**

Läs igenom alla dessa instruktioner inna du använder din projektor och spara dem för kommande referens.

1. Läs instruktionerna

Alla säkerhets- och hanteringsinstruktionerna bör läsa igenom innan apparaten används.

- 2. Noteringar och varningar Alla noteringar och varningar i bruksanvisningen bör följas.
- 3. Rengöring

Koppla ifrån projektorn från vägguttaget före rengöring. Använd en fuktig trasa för att göra rent projektorns hölje. Använd inte flytande rengöringsmedel eller sprejrengöring.

4. Tillbehör

Placera inte produkten på ostadig vagn, ställning eller bord. Produkten kan falla och orsaka allvarliga skador på produkten.

Håll plastförpackningsmaterialet (från projektorn, tillbehören och ytterligare delar) undan från barn eftersom dessa plastpåsar kan orsaka kvävning. Var särskilt försiktig med små barn.

5. Ventilation

Projektorn är utrustad med vetilationshål (tillförsel) och ventilationshål (utblås). Blockera inte eller placera något nära dessa öppningar då intern uppvärmning kan ske vilket kan orsaka bildförsämring eller skador på projektorn.

6. Strömkällor

Kontrollera att driftspänningen för denna enhet överensstämmer med spänningen för din lokala strömförsörjning.

7. Service

Försök inte att serva den här apparaten själv. Hänvisa all service till kvalificerad personal.

8. Reservdelar

När reservdelar behövs se till att reservdelarna är de som specificerats av tillverkaren. Ett felaktigt byte kan orsaka brand, ge elektriska stötar eller andra faror.

9. Kondens

Använd aldrig denna enhet direkt efter att den flyttats från en kall till en varm plats. När enheten utsätts för sådan temperaturändring kan fukt kondenseras på linsen och viktiga interna delar. Använd inte enheten under minst 2 timmar när den utsatts för en extrem ändring i temperaturen för att förhindra att enheten eventuellt kan skadas.

# **Notering om strömsladden**

Strömsladden måste uppfylla kraven i de länder där du använder projektorn. Bekräfta din strömkontakttyp i diagrammet nedan och se till att korrekt strömsladd används. Om den medföljande strömsladden inte passa i strömuttaget, kontakta din återförsäljare. Denna projektor är utrustad med en skyddsjordad kontakt. Se till att kontakten passar i uttaget. Ändra inte säkerheten hos denna skyddsjordade kontakt. Vi rekommenderar starkt att vid användning av en videokälla att den också är utrustad med skyddsjordad kontakt för att förhindra signalstörningar på grund av spänningsvariationer.

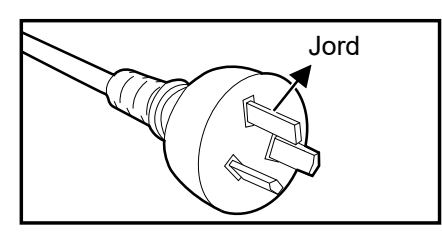

För Australien och Fastlandskina För USA och Kanada

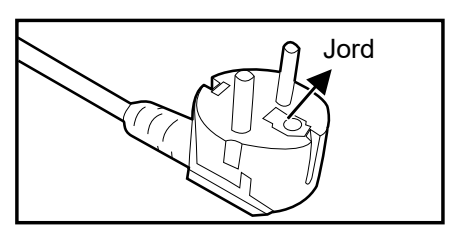

För Europeiska kontinenten

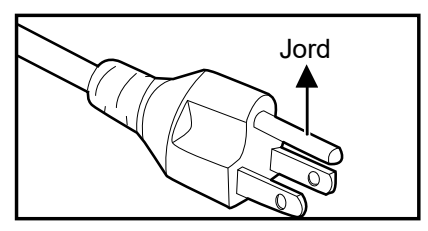

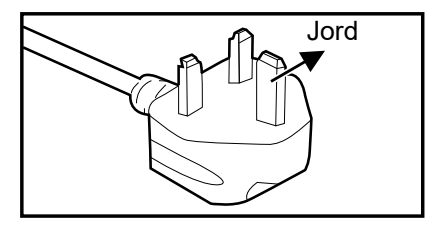

För Storbritannien

# Innehåll

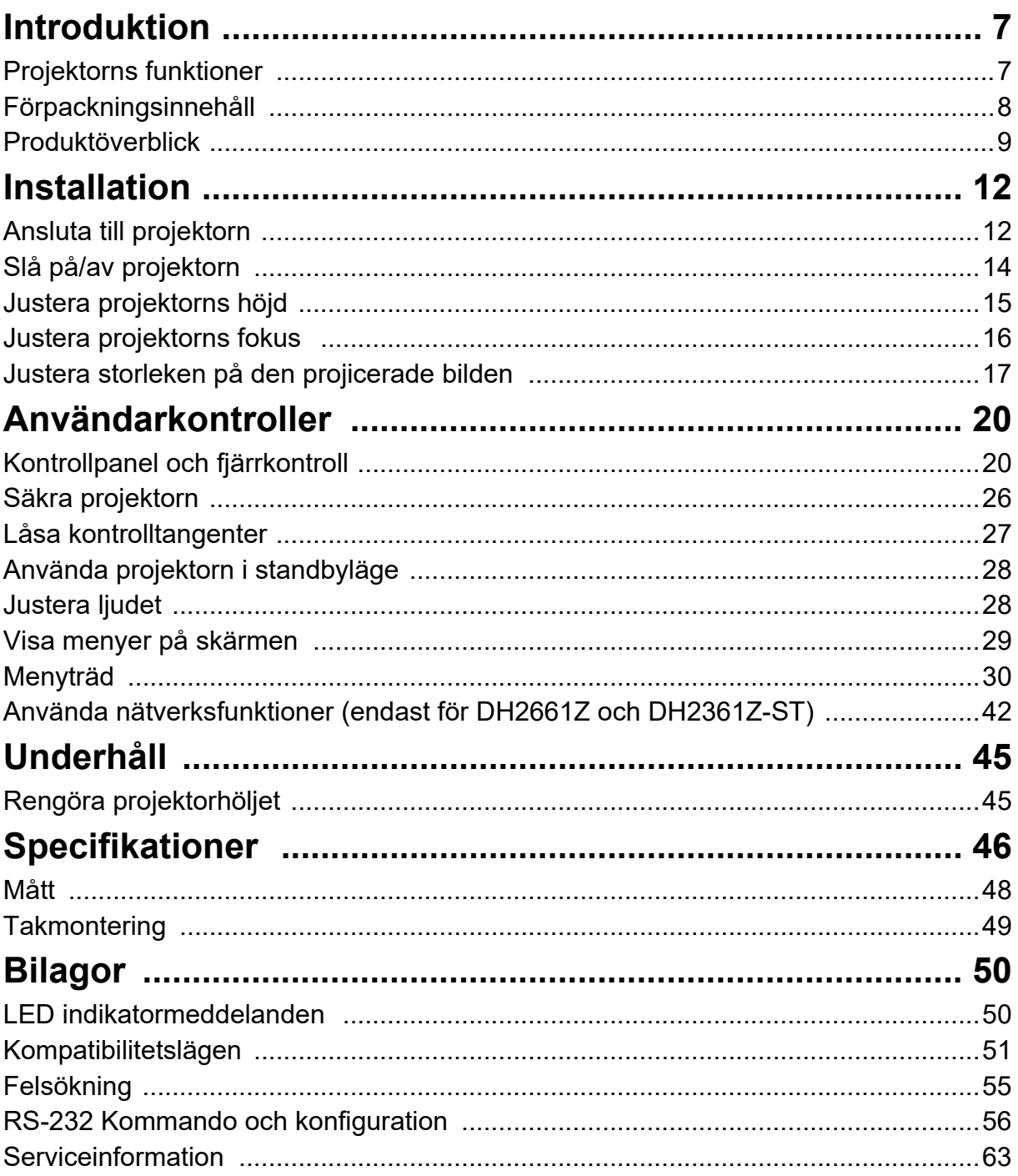

# <span id="page-7-0"></span>**Introduktion**

# <span id="page-7-1"></span>**Projektorns funktioner**

I den här projektorn förenas högkvalitativ optisk visning och en användarvänlig utformning som gör den pålitlig och lättanvänd.

Projektorn har följande funktioner:

- Laserfosforljuskälla utan utbyte
- Objektiv med kort projektionsavstånd (ST) ger stora bilder från ett kort projektionsavstånd
- HDMI x 2 ingångar
- 2D keystone för enkel horisontell och vertikal keystone-korrigering
- Hörnjust. gör att du kan justera fyra hörn på den projicerade bilden
- Strömsparfunktionen sänker ljusets strömförbrukning med upp till 30% när ingen ingångssignal upptäcks under en angiven tidsperiod.
- Presentationstimer för bättre kontroll på tiden vid presentationer
- Stöd för Blu-Ray 3D-funktion
- Valbar snabbavstängningsfunktion
- Färghantering så att du kan göra färgjusteringar efter önskemål
- Skärmfärgskorrigering möjliggör projicering på ytor med flera fördefinierade färger
- Snabb automatisk sökning som snabbar upp processen för signalupptäckt

#### *Observera*

- *Informationen i denna manual kan ändras utan vidare meddelanden.*
- *Reproduktion, överföring eller kopiering av allt eller delar av detta dokument är inte tillåtet utan skriftligt medgivande.*

# <span id="page-8-0"></span>**Förpackningsinnehåll**

Vid uppackning av projektorn se till att alla dessa delar finns med:

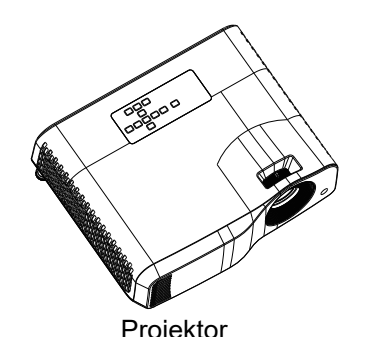

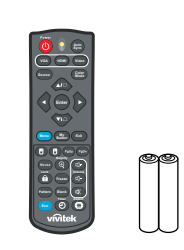

Projektor Fjärrkontroll (IR) och batterier (2 st. AAA)

Quick Start Guic

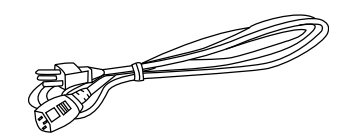

Nätkabel

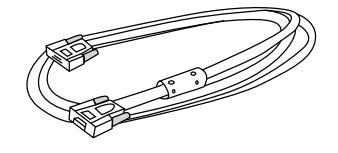

VGA-kabel (D-SUB till D-SUB) Snabbstartguide

*Observera*

- *Kontakta din återförsäljare omedelbart om någon post saknas, är skadad eller om enheten inte fungerar***.**
- *För maximalt produktskydd, spara förpackningsmaterialet och packa om produkten på det sätt som den levererades om du behöver transportera den.*

# <span id="page-9-0"></span>**Produktöverblick Visning av projektor**

### **Framifrån och ovanifrån**

Standardprojektor

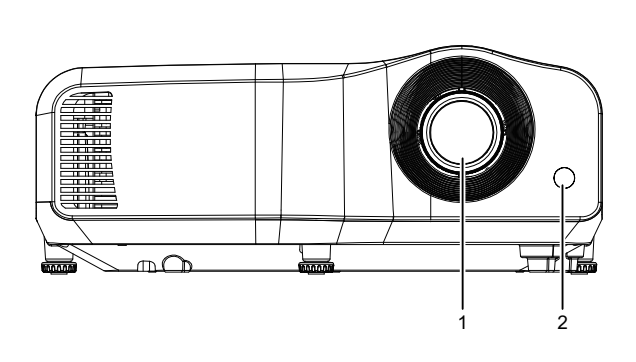

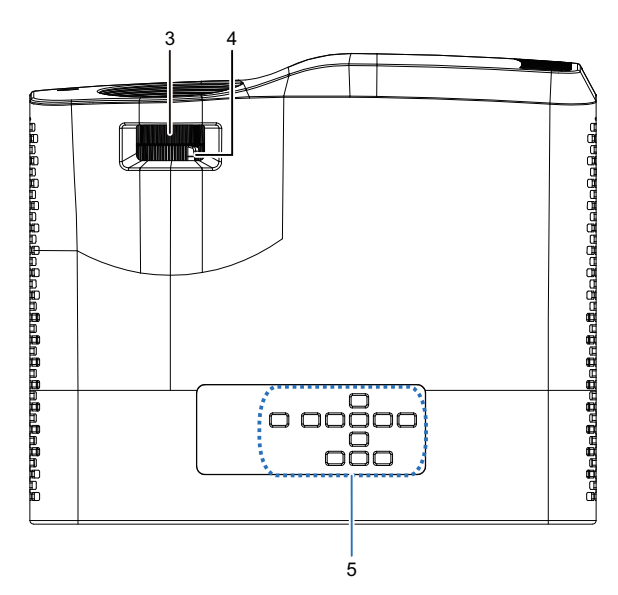

Projektor för kort projektionsavstånd

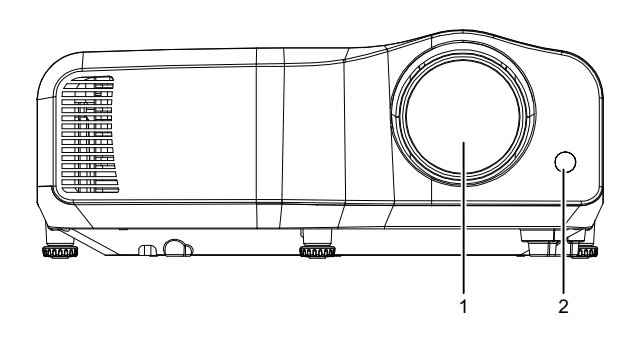

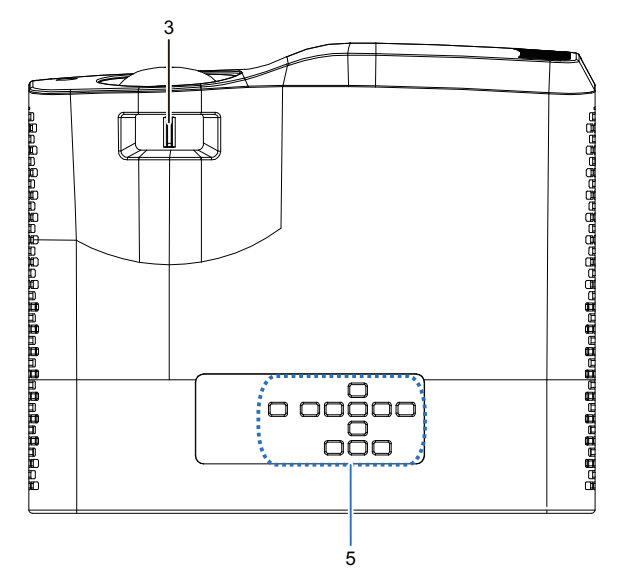

- 
- 3. Fokusknapp 4. Zoomring
- 5. Kontrollpanel
- 1. Lins 2. IR-sensor för fjärrkontroll
	-

#### **Underifrån och från sidan**

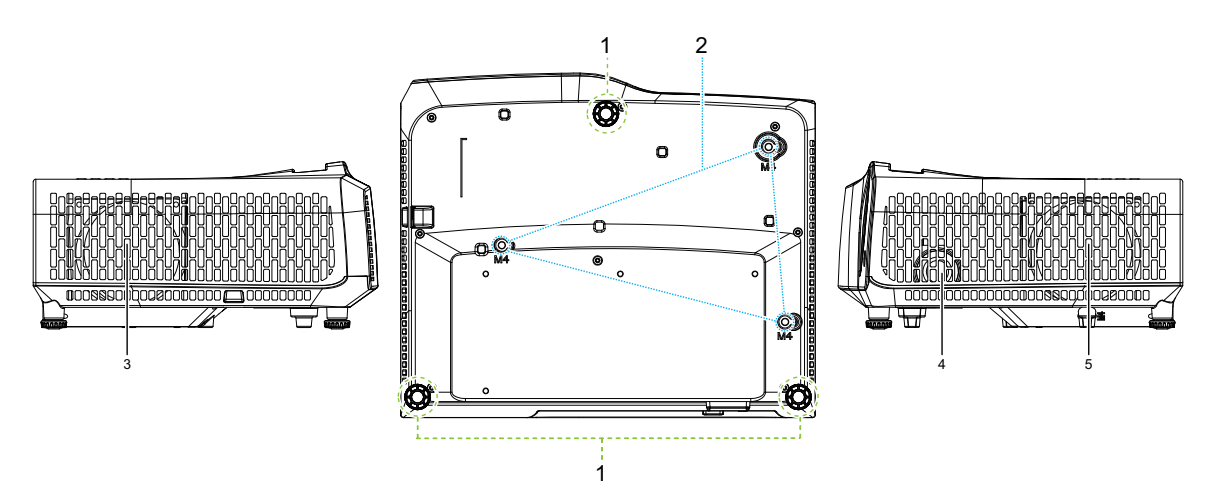

- 
- 1. Justeringsfötter 1. Justeringshål<br>3. Ventilationshål (luftflöde ut) 1. Högtalare 3. Ventilationshål (luftflöde ut)
- 5. Ventilationshål (luftflöde in)
- 
- 

**Bak**

#### DW2660Z/DW2350Z-ST/DH2660Z/DH2360Z-ST (utan RJ45)

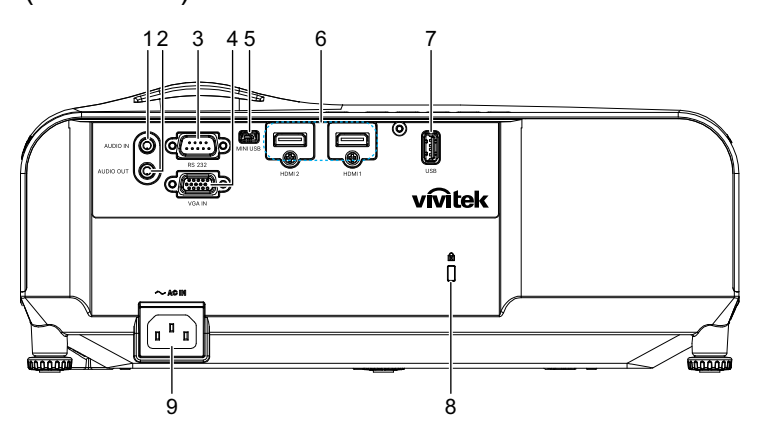

DH2661Z/DH2361Z-ST (med RJ45)

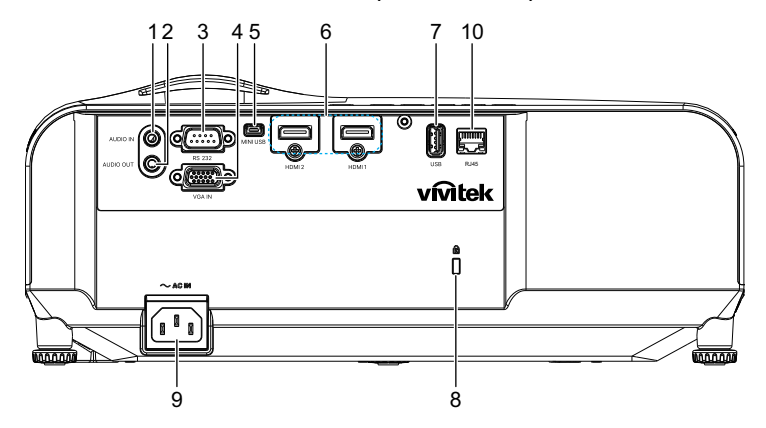

- 1. Ljudingång 2. Ljudutgång
- 
- 
- 
- 
- 
- 3. RS232-kontrollport 4. Insignalskontakt för RGB (dator)/ komponentvideo (YPbPr/YCbCr)
- 5. Mini-USB-uttag för service 6. HDMI 1/HDMI 2-ingångskontakt
- 7. 5V utgång för strömladdning 8. Fäste för Kensington antistöldlås
- 9. Strömkontakt 10. RJ45 LAN-ingång (100Mbps)

#### *Observera*

- *Denna projektor kan användas med en takmontering för stöd. Takmonteringen medföljer inte i paketet.*
- *Kontakta din återförsäljare för information om montering av projektorn i ett tak.*

# <span id="page-12-1"></span><span id="page-12-0"></span>**Installation Ansluta till projektorn Ansluta en dator/bärbar dator**

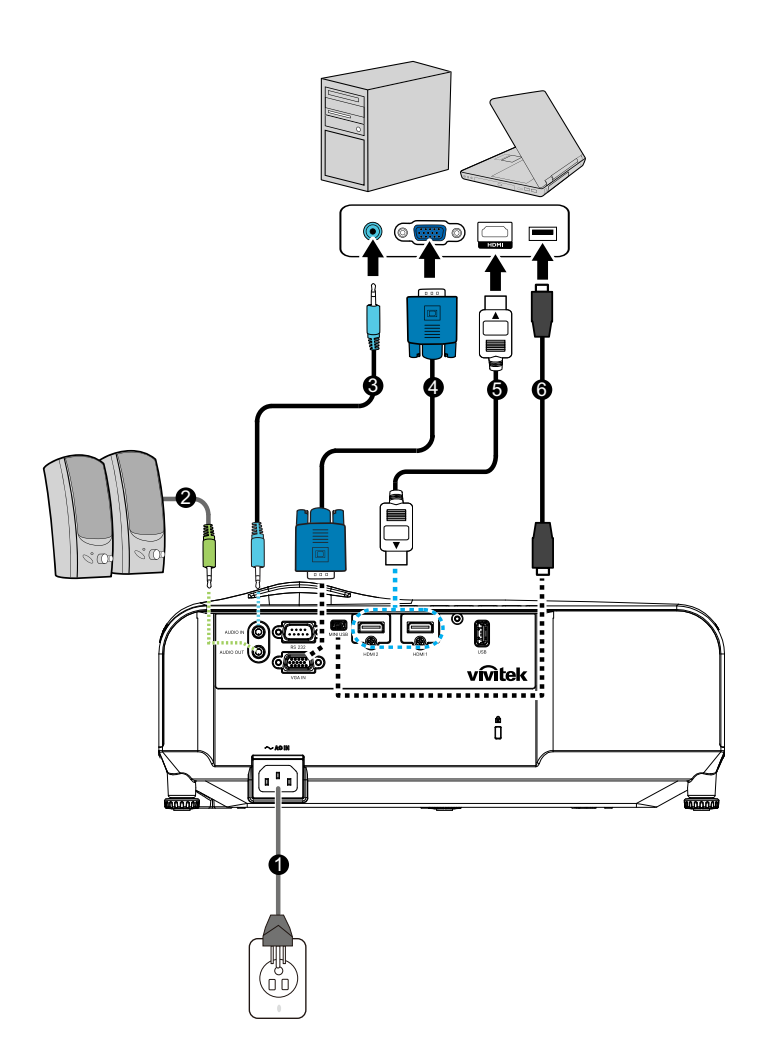

- 
- 
- 1. Nätsladd 2. Ljudkabel, ut
- 3. Ljudkabel, in  $\begin{array}{ccc} 4. & \text{VGA-kabel (D-sub till D-sub)} \end{array}$
- 5. HDMI-kabel 6. Mini-USB-kabel

12

## **Ansluta en videokälla**

DVD-spelare, Blu-ray-spelare, Set-top box, HDTV-mottagare

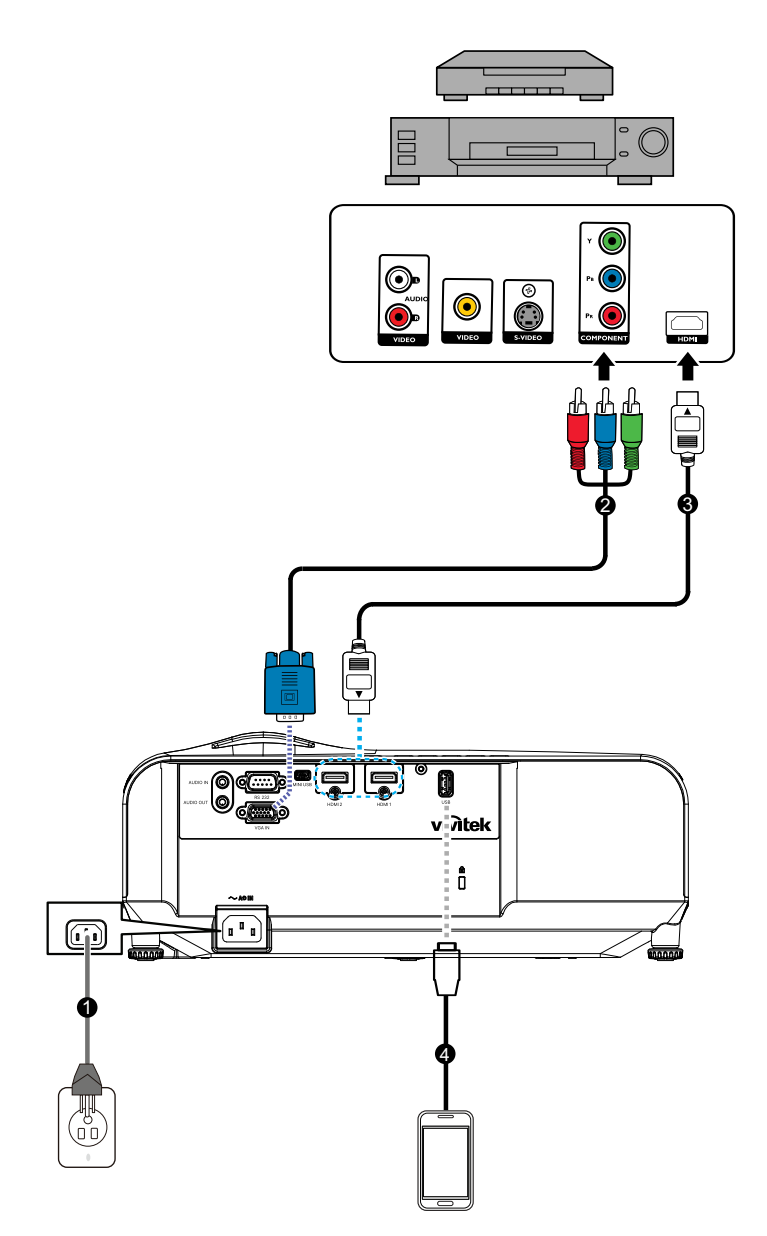

- 
- 
- 1. Nätsladd 2. 3 RCA till mini D-sub 15-stiftskabel
- 3. HDMI-kabel 4. USB-kabel för laddningsenhet

# <span id="page-14-0"></span>**Slå på/av projektorn**

### **Starta projektorn:**

- 1. Anslut strömsladden och signalkabeln för kringutrustningen.
- 2. Tryck på för att slå på projektorn. Projektorn tar några minuter på sig för att värma upp.
	- Om projektorn fortfarande är varm sedan du använde den sist, går fläkten i ca 60 sekunder innan ljuset tänds.
- 3. Slå på källan (dator, DVD-spelare osv.).
	- Om du har anslutit flera källor till projektorn samtidigt, tryck på **Källa** på projektorn för att välja önskad signal eller tryck på önskad signalknapp på fjärrkontrollen.
	- Om projektorn inte känner av en giltig signal fortsätter meddelandet "Ingen signal" att visas.
	- Se till att funktionen **Autokälla** i menyn **Källa** är **På** om du vill att projektorn ska söka efter signalerna automatiskt.

*Varning*

- *Titta aldrig direkt in i linsen när ljuset är tänt. Detta kan skada ögonen.*
- *Brännpunkten koncentrerar höga temperaturer. Placera inga föremål när den för att undvika eventuell brandfara.*

### **Stänga av projektorn:**

- 1. Tryck på  $\upphi$  för att stänga av projektorljuset. Meddelandet Stänga av? Tryck på strömbrytaren igen" visas på skärmen.
- 2. Tryck på (I) igen för att bekräfta.
	- Strömindikatorn börjar blinka och projektorn går in i standby-läge.
	- Om du vill slå på projektorn igen måste du vänta tills dess att den helt och hållet har avslutat sin avkylningscykel och gått in i standby-läge. I standby-läge trycker du helt enkelt på  $\phi$  för att starta om projektorn.
- 3. Dra ut nätkabeln ur eluttaget och projektorn.
- 4. Slå inte på projektorn omedelbart efter avstängning.

# <span id="page-15-0"></span>**Justera projektorns höjd**

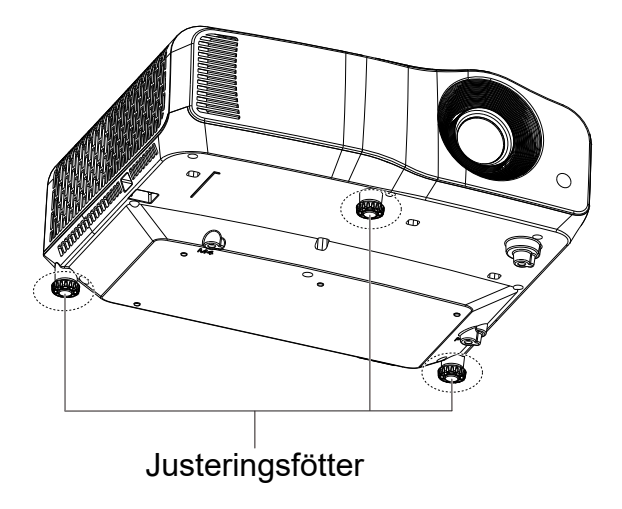

Projektorn är utrustad med 3 justerbara fötter för justering av bildhöjden. Lyft eller sänk bilden genom att vrida på justeringsfötterna för att fininställa höjden.

#### *Observera*

*• För att undvika att skada projektorn bör du se till att justeringsfötterna är helt indragna innan projektorn placeras i transportväskan.*

# <span id="page-16-0"></span>**Justera projektorns fokus**

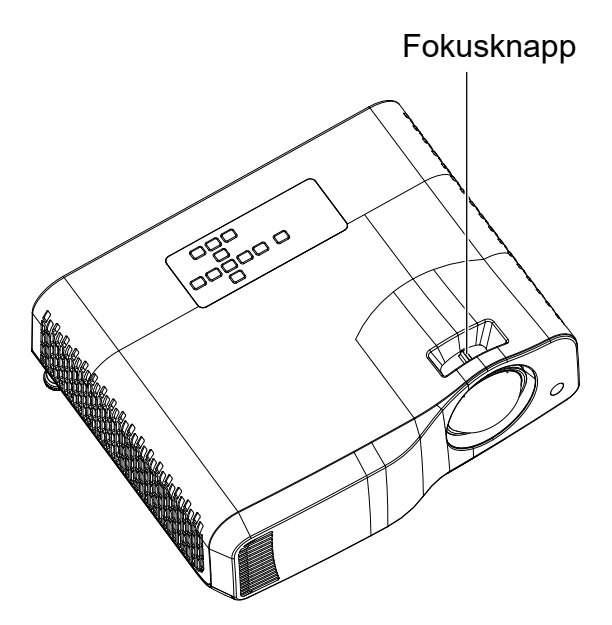

*Projektor för kort projektionsavstånd*

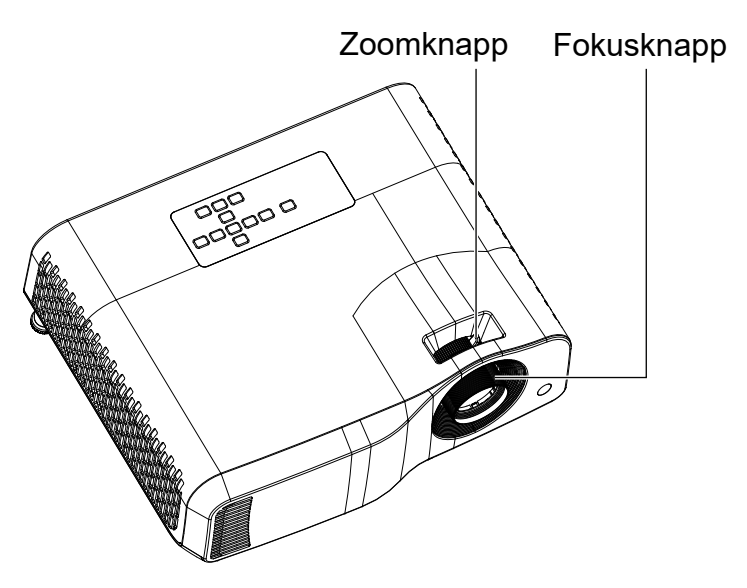

#### *Standardprojektor*

För att fokusera bilden, skjut fram fokusknappen tills bilden är tydlig.

- Standard throw-serien (WXGA): Projektorn fokuserar på avstånd från 1,31 till 10,21 m (från en projiceringsyta till enhetens baksida).
- Kort projektionsavstånd-serien (WXGA): Projektorn fokuserar på avstånd från 0,53 till 1,59 m (från en projiceringsyta till enhetens baksida).
- Standard projektionsavstånd-serien (1080p): Projektorn fokuserar på avstånd från 1,28 till 10,1 m (från en projiceringsyta till enhetens baksida).
- Kort projektionsavstånd-serien (1080P): Projektorn fokuserar på avstånd från 0,52 till 1,61 m (från en projiceringsyta till enhetens baksida).

# <span id="page-17-0"></span>**Justera storleken på den projicerade bilden**

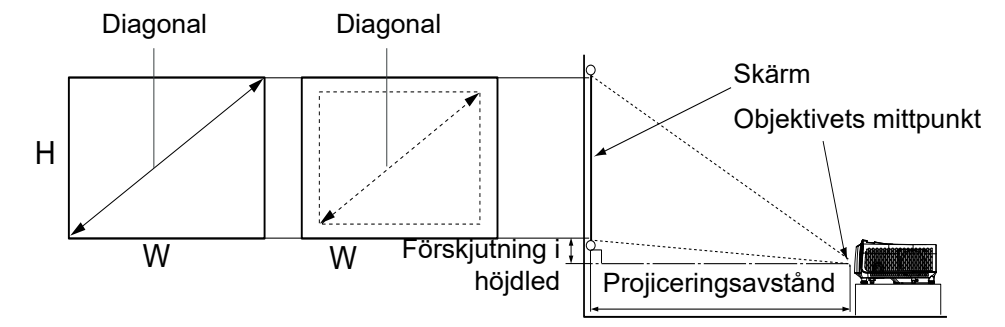

D: Projektionsbildstorlek

H: Avstånd från ett golv till botten av en projektionsbild

#### **WXGA (Standard projektionsavstånd)**

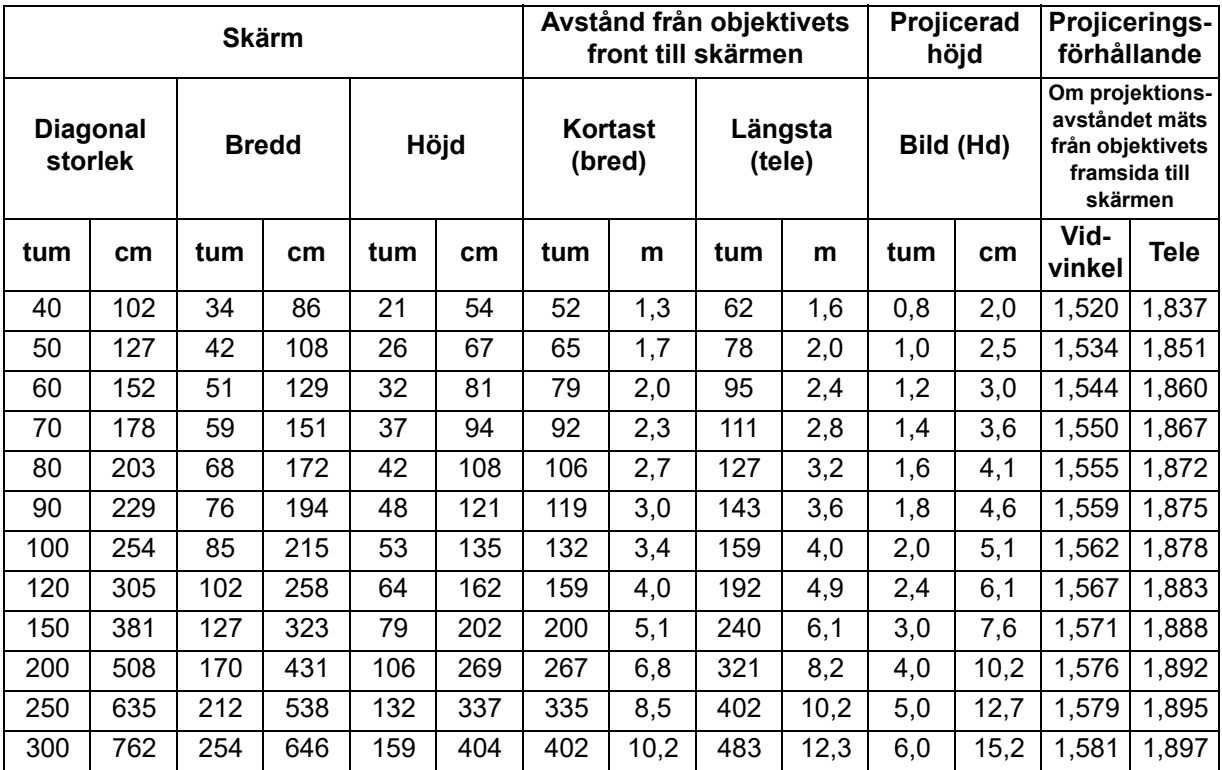

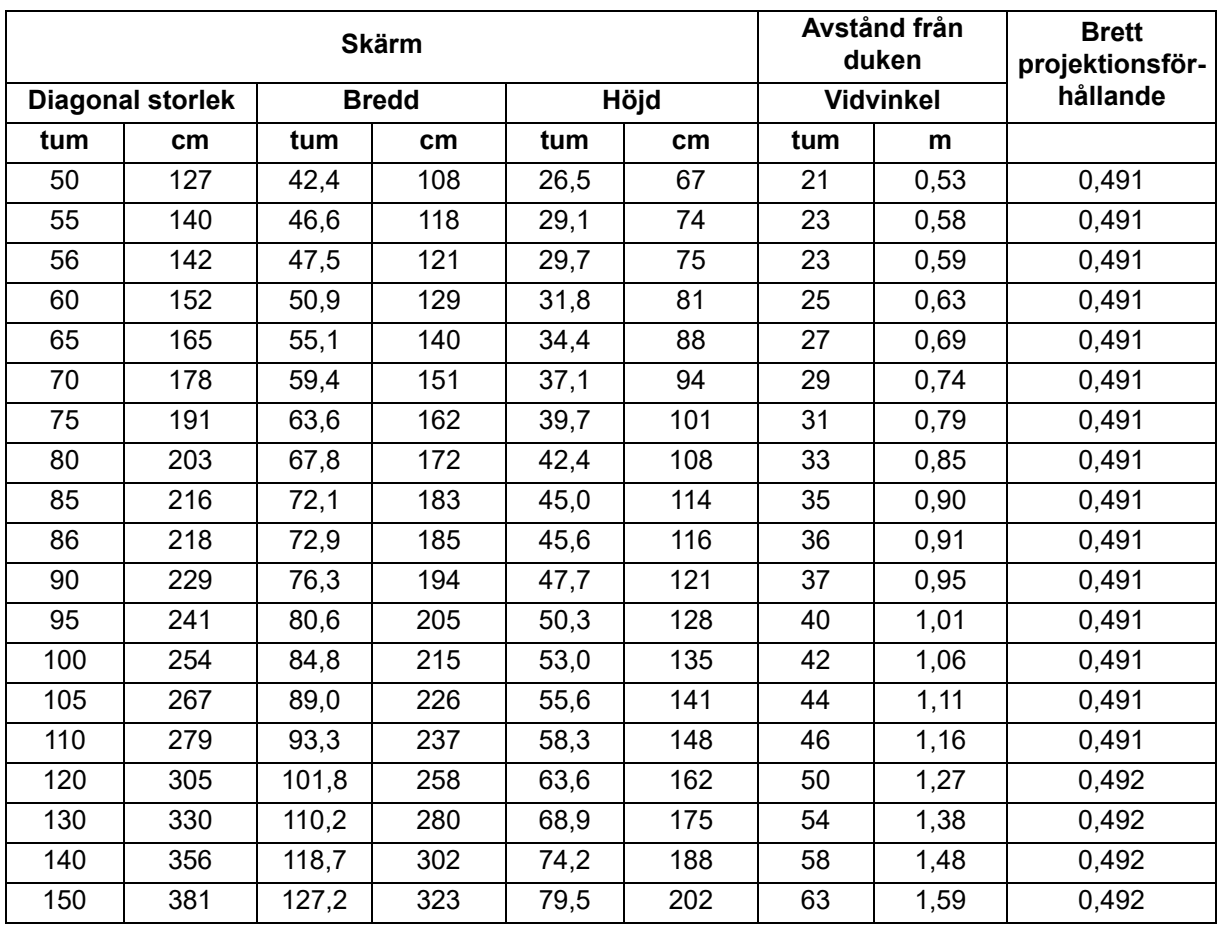

### **WXGA (kort projektionsavstånd)**

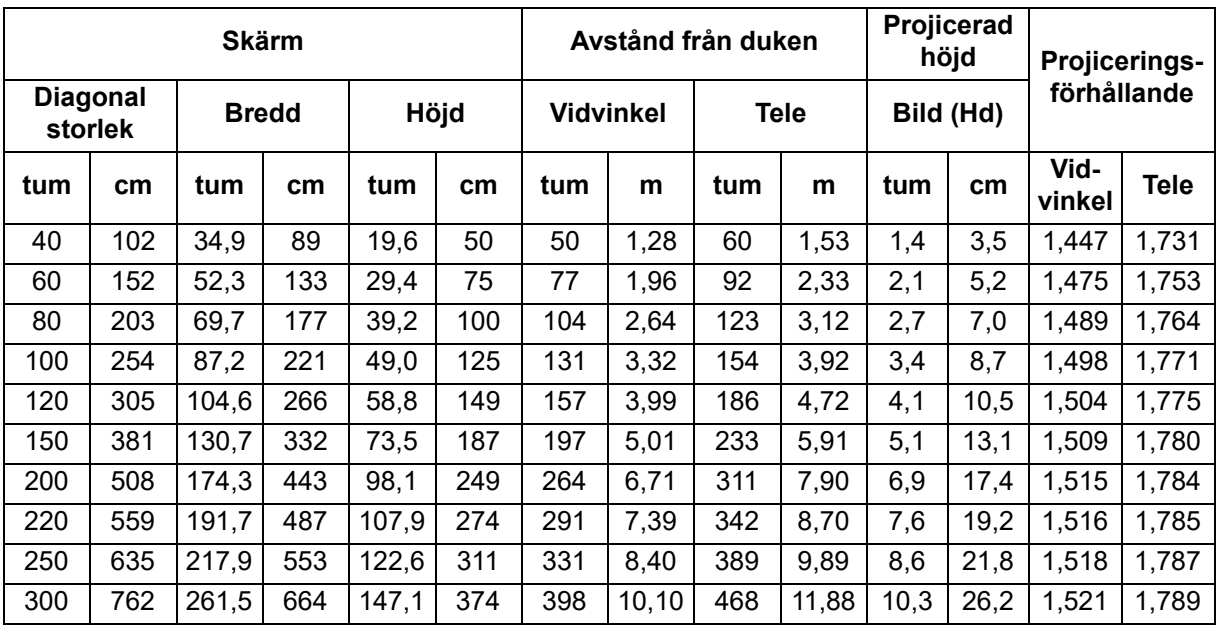

### **1080p (standard projektionsavstånd)**

### **1080p (kort projektionsavstånd)**

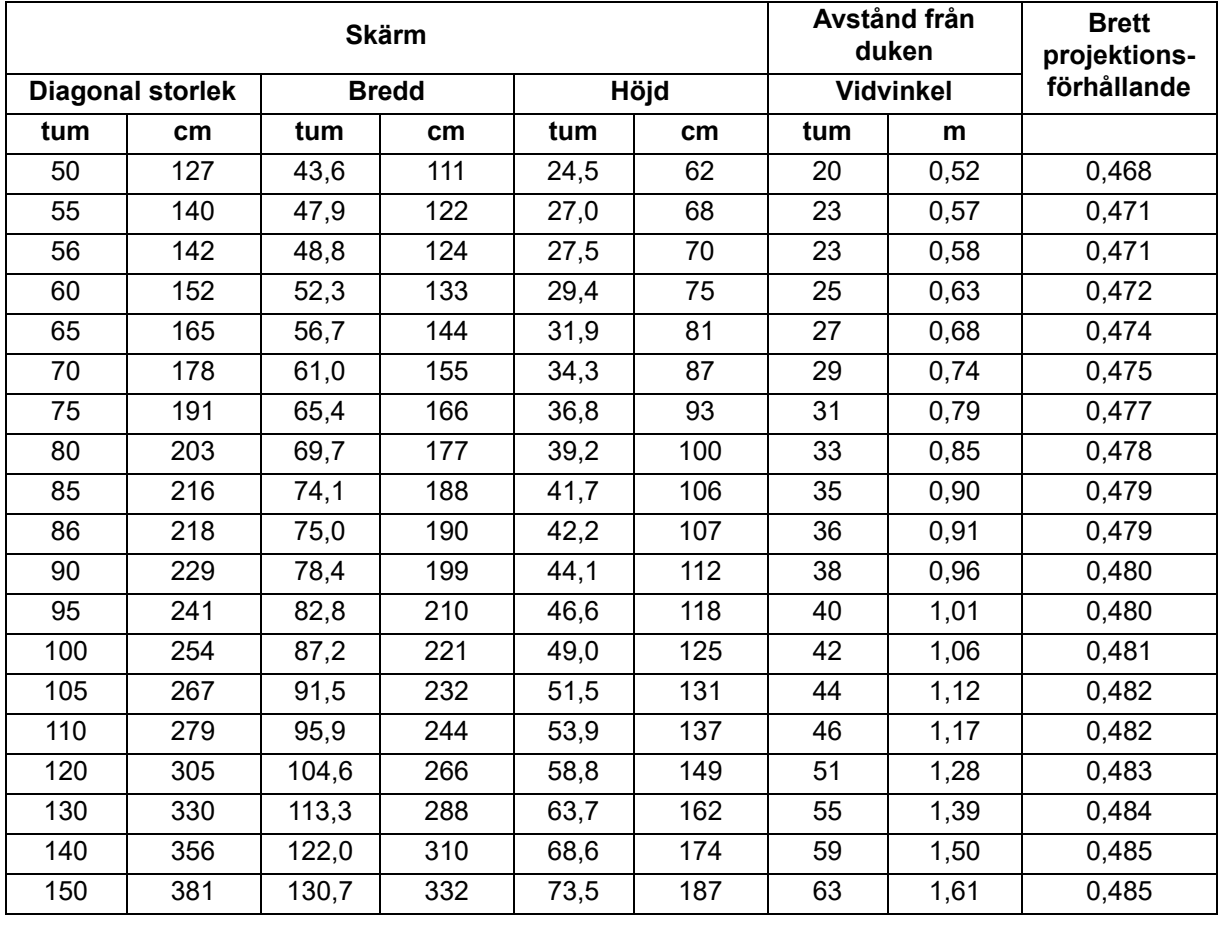

• Dessa tabeller är endast till för användarens referens.

# <span id="page-20-0"></span>**Användarkontroller**

# <span id="page-20-1"></span>**Kontrollpanel och fjärrkontroll Kontrollpanel**

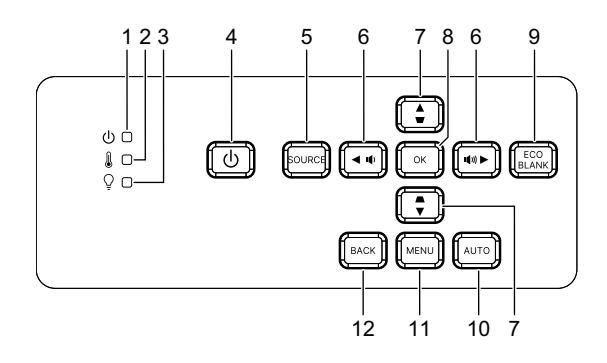

- **1. Ström LED-indikator** Se "LED-indikatormeddelanden".
- **2. Temperatur LED indikator** Se "LED-indikatormeddelanden".
- **3. Ljus LED indikator** Se "LED-indikatormeddelanden".
- **4. Power** Slår på och stänger av projektorn.
- **5. Källa** Fältet för val av källa visas.
- $6.$  *q*+/*q***</u>- Volymknappar** Justerar volymen.

/ **Riktningsknappar** Välj önskade menyalternativ och utför justeringar.

**7.**  $\triangle/\triangle$  **Keystone-knappar** Manuell korrigering av bildförvrängning som uppstår p.g.a. vinkelprojektion.

#### / **Riktningsknappar**

Välj önskade menyalternativ och utför justeringar.

#### **8. Enter**

Utför det menyalternativ som du har valt i skärmmenyn (OSD).

**9. Eco**

Växla ljusläget mellan Normal och Eco.

#### **Blank (Tom)**

Dölj skärmbilden.

#### **10. Auto**

Avgör automatiskt de bästa tidsinställningarna för den visade bilden.

### **11. Meny**

Visar eller stänger skärmmenyer.

### **12. Tillb.**

Återgår till föregående OSD-meny, avslutar och sparar menyinställningarna.

# **Fjärrkontroll**

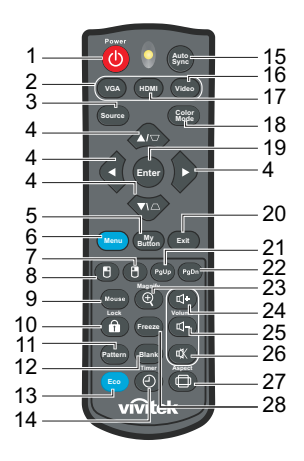

#### 1. **b** Power

Slår på och stänger av projektorn.

#### **2. VGA**

Visa Dator signal.

#### **3. Källa**

Fältet för val av källa visas.

4.  $\triangle/\triangle$  Keystone-knappar Manuell korrigering av bildförvrängning som uppstår p.g.a. vinkelprojektion.

#### **/ / /** Fyra riktningarsknappar

Välj önskade menyalternativ och utför justeringar.

#### **5. Min knapp**

Ingen funktion.

**6. Meny**

Visa menyer på skärmen.

- **7. (Höger musknapp)** Ingen funktion.
- **8. (Vänster musknapp)** Ingen funktion.
- **9. Mus**

Växla mellan lägena normal och mus.

- **10. (Lås/ID-set)** Ingen funktion.
- **11. Mönster** Visa ett testmönster.
- **12. Blank (Tom)**

Dölj skärmbilden.

#### **13. Eco Mode**

Växla ljusläge mellan Normal och ECO.

#### **14. (Timer)**

Ingen funktion.

#### **15. Automatisk synkronisering**

Avgör automatiskt de bästa tidsinställningarna för den visade bilden.

#### **16. Video**

Ingen funktion.

#### **17. HDMI**

Växla HDMI-signalen mellan HDMI1 och HDMI2.

#### **18. Färgläge**

Välj bildinställningsläge.

#### **19. Enter**

Utför det menyalternativ som du har valt i skärmmenyn (OSD).

#### **20. Avsluta**

Återgår till föregående OSD-meny, avslutar och sparar menyinställningarna.

#### 21. PgUp (Sida upp)

Utför sida upp-funktionen när musläge är aktiverat.

#### 22. PgDn (Sida ned)

Utför sida ned-funktionen när musläge är aktiverat.

#### **23. (Förstora)**

Visar zoomfältet som förstorar eller förminskar den projicerade bilden.

### **24.**  $\mathbb{q}$  + (Volym upp)

Öka volymnivån.

#### **25. d- (Volym ned)**

Sänk volymnivån.

#### **26.**  $\mathbb{K}$  **(Tyst)**

Växlar mellan av och på för projektorljudet.

#### **27. (Förhållande)**

Välj bildskärmens bildproportioner.

#### **28. Freeze**

Frys den projicerade bilden.

### **Sätta i batterier**

- 1. Öppna batterilocket i visad riktning.
- 2. Sätt in batterier i facket enligt bilden.

3. Sätt tillbaka batterilocket och stäng.

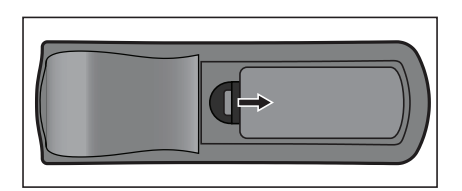

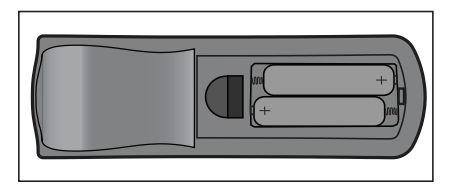

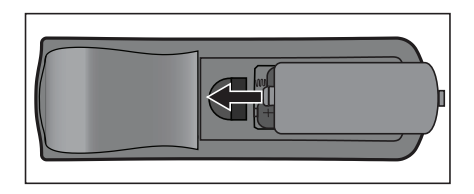

#### *Försiktighet*  $\bigwedge$

- *Risk för explosion om batteriet byts ut mot en felaktig sort.*
- *Kasta förbrukade batterier enligt instruktionerna.*
- *Kontrollera plus- och minuspolerna är vända på rätt håll när batteriet sätts i.*

#### *Observera*

- *Förvara batteriet utom räckhåll för barn.*
- *Ta ut batteriet ur fjärrkontrollen när den används under längre perioder.*
- *Ladda inte batteriet eller utsätt det för brand eller vatten.*
- *Kasta inte förbrukade batteriet i de vanliga hushållsoporna. Kasta förbrukade batteriet enligt lokala bestämmelser.*
- *Risk för explosion om batterierna byts mot felaktig typ. Byt endast ut mot samma eller motsvarande typ som rekommenderas av tillverkaren.*
- *Batterier ska inte finnas i eller i närheten av eld eller vatten, förvara batterier på en mörk, kall och torr plats.*
- *Vid misstänkt batteriläckage, torka bort läckaget och byt till nya batterier. Om läckaget fastnar på din kropp eller på kläderna, skölj omedelbart med mycket vatten.*

### **Använda fjärrkontrollen**

Rikta fjärrkontrollen mot den infraröda fjärrkontrollsensorn och tryck på en knapp.

• Styra projektorn från framsidan.

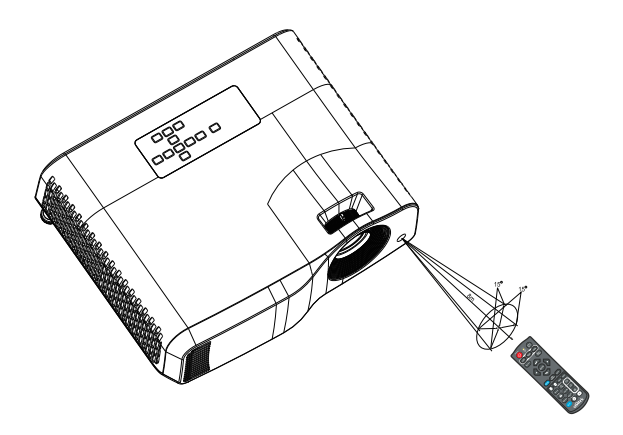

#### *Observera*

- *Fjärrkontrollen kanske inte fungerar i solljus eller andra starka ljus såsom lysrörsljus som skiner direkt mot fjärrkontrollsensorn.*
- *Använd fjärrkontrollen från en position där fjärrkontrollsensorn är synlig.*
- *Tappa inte fjärrkontrollen eller skaka den.*
- *Förvara fjärrkontrollen där den inte utsätts för mycket höga temperaturer eller fuktighet.*
- *Se till att det inte kommer vatten på fjärrkontrollen eller att våta föremål placeras ovanpå den.*
- *Montera inte isär fjärrkontrollen.*

# <span id="page-26-0"></span>**Säkra projektorn**

### **Ställa in ett lösenord**

- 1. Öppna OSD-menyn och gå till **Instäl. 2** > **Avancerad** > **Säkerhetsinställn.**. Tryck på **Enter**. Sidan **Säkerhetsinställn.** öppnas.
- 2. Markera **Ändra lösenord** och tryck på **Enter**.
- 3. Ange lösenordet med hjälp av pilknapparna.
- 4. Bekräfta det nya lösenordet genom att ange det igen.
- 5. Gå tillbaka till menyn **Instäl. 2** > **Avancerad** > **Säkerhetsinställn.** > **Strömlås** och tryck på **Enter**. Du blir ombedd att ange lösenord. När lösenordet har ställts in återgår skärmmenyn till **Strömlås**. Markera **På** genom att trycka på ◀/▶.
- 6. För att lämna skärmmenyn trycker du på **Meny/Avsluta**.

## **Procedur för återställning av lösenordet**

Om lösenordsfunktionen är aktiverad visas en uppmaning att ange det sexsiffriga lösenordet varje gång du startar projektorn.

- 1. Om du anger ett felaktigt lösenord 5 gånger på rad så visar projektorn ett kodat nummer på skärmen när du trycker på auto-knappen 3-5 sekunder.
- 2. Skriv ned numret och stäng av projektorn.
- 3. Be om hjälp för att avkoda numret på ditt lokala servicecenter. Du kan bli ombedd att visa upp inköpskvittot på projektorn som bevis på att det är du som är ägaren.

# **Ändra lösenordet**

- 1. Öppna OSD-menyn, gå till **Instäl. 2** > **Avancerad** > **Säkerhetsinställn.** > **Ändra lösenord** och tryck på **Enter**.
- 2. Ange det gamla lösenordet.
	- Om lösenordet stämmer visas meddelandet **"ANGE NYTT LÖSENORD"**.
	- Om lösenordet inte stämmer visas felmeddelandet följt av meddelandet **"ANGE AKTUELLT LÖSENORD"** och du kan försöka igen. Du kan trycka på **Meny/ Avsluta** för att avbryta ändringen eller försöka med ett annat lösenord.
- 3. Ange ett nytt lösenord.
- 4. Bekräfta det nya lösenordet genom att ange det igen.
- 5. Du har nu angett ett nytt lösenord för projektorn. Kom ihåg att ange det nya lösenordet nästa gång du startar projektorn.
- 6. För att lämna skärmmenyn trycker du på **Meny/Avsluta**.

# **Inaktivera lösenordsfunktionen**

För att inaktivera lösenordsskyddet, gå tillbaka till menyn **Instäl. 2** > **Avancerad** > **Säkerhetsinställn. > Strömlås** och tryck på **Enter**. Du blir ombedd att ange lösenord. När lösenordet har ställts in återgår skärmmenyn till **Strömlås**. Markera **Av** genom att trycka på / . För att lämna skärmmenyn trycker du på **Meny/Avsluta**.

# <span id="page-27-0"></span>**Låsa kontrolltangenter**

Med styrtangenterna på projektorn låsta kan du förebygga att projektorns inställningar ändras oavsiktligt (av t.ex. barn). När **Panelknappslås** är **På**, kommer inga knappar på projektorn att fungera förutom **Ström**.

1. Håll in Lås på fjärrkontrollen i 3 sekunder. Tryck på låset på fjärrkontrollen, bekräftelsemeddelandet **Är du säker på att du vill låsa panelknapparna?** visas. Välj **Ja** för att bekräfta.

**VGA HDMI Enter Magnify Freeze Blank Timer Pattern Eco Aspect Video Exit Source Color Mode Menu My Button Auto Sync Lock**

Frigöra panelknappslåset:

- 1. Tryck på Lås på fjärrkontrollen direkt. *Panelknapparna är olåsta.*
- *Viktigt*
	- **Om du trycker på (<sup>l</sup>) Ström för att stänga av projektorn utan att inaktivera** *panelknapplåset är projektorn fortfarande låst när den slås på nästa gång.*
	- *Knapparna på fjärrkontrollen fungerar fortfarande när panelknapplåset är aktiverat.*

# <span id="page-28-0"></span>**Använda projektorn i standbyläge**

Vissa av projektorns funktioner är tillgängliga i standbyläge (ansluten men inte påslagen). För att använda dessa funktioner, se till att du har aktiverat motsvarande menyer i **Källa** > **Standbyinställningar** och att kabelanslutningarna är korrekt utförda. För anslutningsmetoder, se kapitlet ["Installation" på sidan 12](#page-12-0).

### **Aktiv ljudutgång**

Välj **På** för att mata ut en ljudsignal när uttaget **AUDIO IN** är korrekt anslutet till en korrekt enhet.

### **LAN-kontroll**

Om **På** väljs tillåts projektorns nätverksfunktion i standbyläget. Se ["Använda](#page-42-0)  [nätverksfunktioner \(endast för DH2661Z och DH2361Z-ST\)" på sidan 42](#page-42-0) för ytterligare detaljer.

# <span id="page-28-1"></span>**Justera ljudet**

Ljudjusteringarna nedan påverkar projektorns högtalare. Kontrollera att du har anslutit projektorns ljudingångar/-utgångar korrekt. Se ["Installation" på sidan 12](#page-12-0) för ytterligare information.

### **Dämpa ljudet**

- 1. Öppna OSD-menyn och gå till **Instäl. 2** > **Ljudinställning** > **Tyst**.
- 2. Tryck på **∢/ ►** för att välja **På**.
- **Om tillgängligt, tryck på**  $\mathbb{I}_X^{\vee}$  **på fjärrkontrollen för att växla projektorns ljud på/av.**

### **Justera ljudnivån**

- 1. Öppna OSD-menyn och gå till **Instäl. 2** > **Ljudinställning** > **Ljudvolym**.
- 2. Tryck på  $\blacktriangleleft / \blacktriangleright$  för att välja önskad ljudnivå.
- *Om tillgängligt kan du trycka på eller på fjärrkontrollen för att justera projektorns ljudnivå.*

### **Stänga av Signal för påslagning/avstängning**

- 1. Öppna OSD-menyn och gå till *Instäl. 2* > *Ljudinställning* > **Signal för påslagning/avstängning**.
- 2. Tryck på **∢/ ►** för att välja **Av**.
- *Det enda sättet att ändra Signal för påslagning/avstängning är att ställa in På eller Av här. Att stänga av ljudet eller ändra ljudnivån påverkar inte Signal för påslagning/avstängning.*

# <span id="page-29-0"></span>**Visa menyer på skärmen**

Projektorn har flerspråkiga skärmmenyer som gör det möjligt för dig att göra bildjusteringar och ändra ett stort antal inställningar.

### **Hur den används**

- 1. Tryck på **Meny** för att öppna OSD-menyn.
- 2. När OSD visas använd ∢/▶ för att välja en funktion i huvudmenyn.
- 3. När du har valt önskad huvudmenypost, tryck på vför att öppna undermenyn för funktionsinställning.
- 4. Använd  $\triangle$ / $\blacktriangledown$  för att välja post och justera inställningarna med  $\blacktriangleleft$ / $\blacktriangleright$ .
- 5. Tryck på **Meny** och skärmen kommer att återgå till huvudmenyn eller gå tillbaka till den övre nivån i menyn.
- 6. Tryck på **Meny** eller **Avsluta** för att lämna och spara inställningarna.

### <span id="page-30-0"></span>**Menyträd**

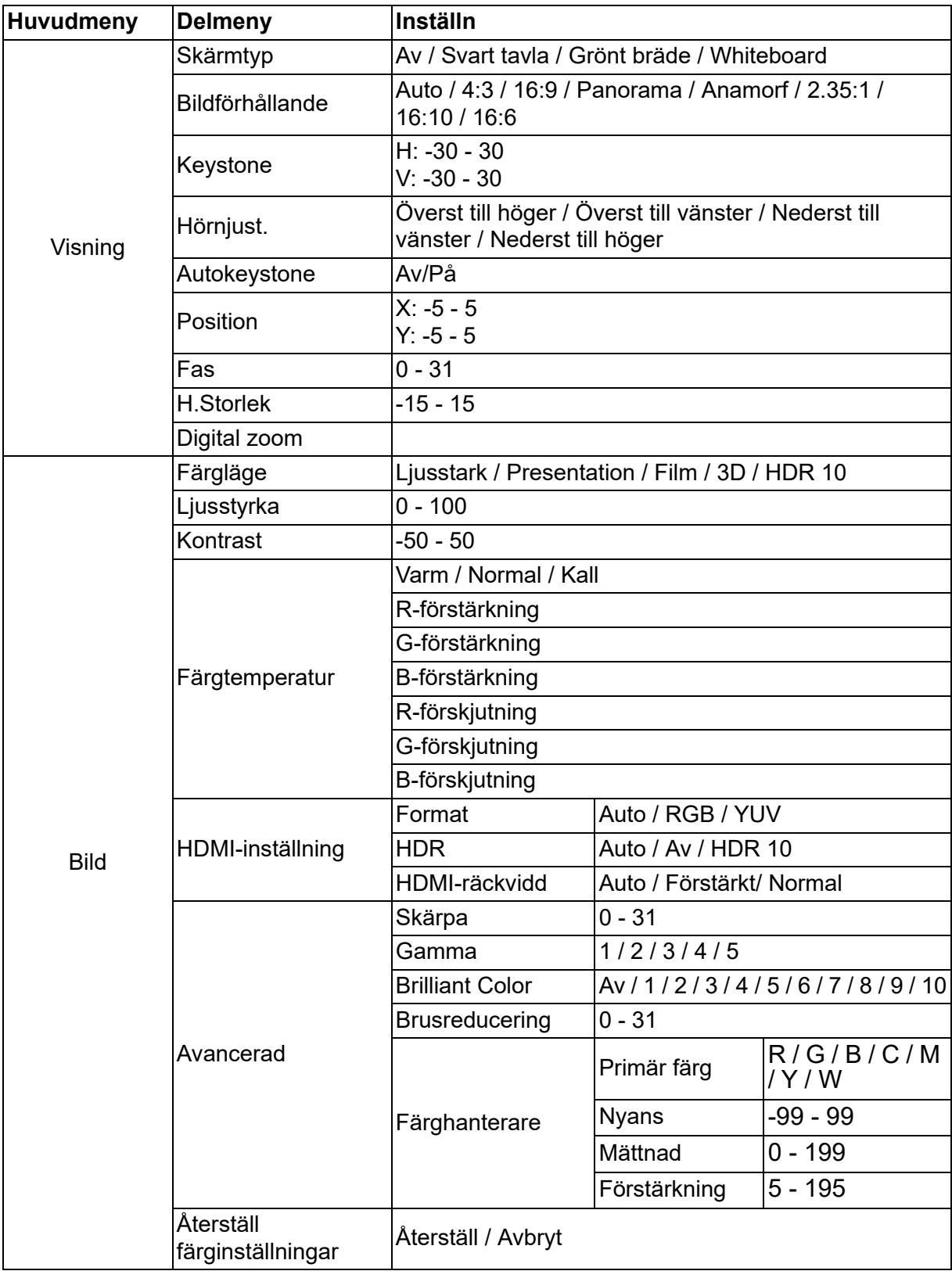

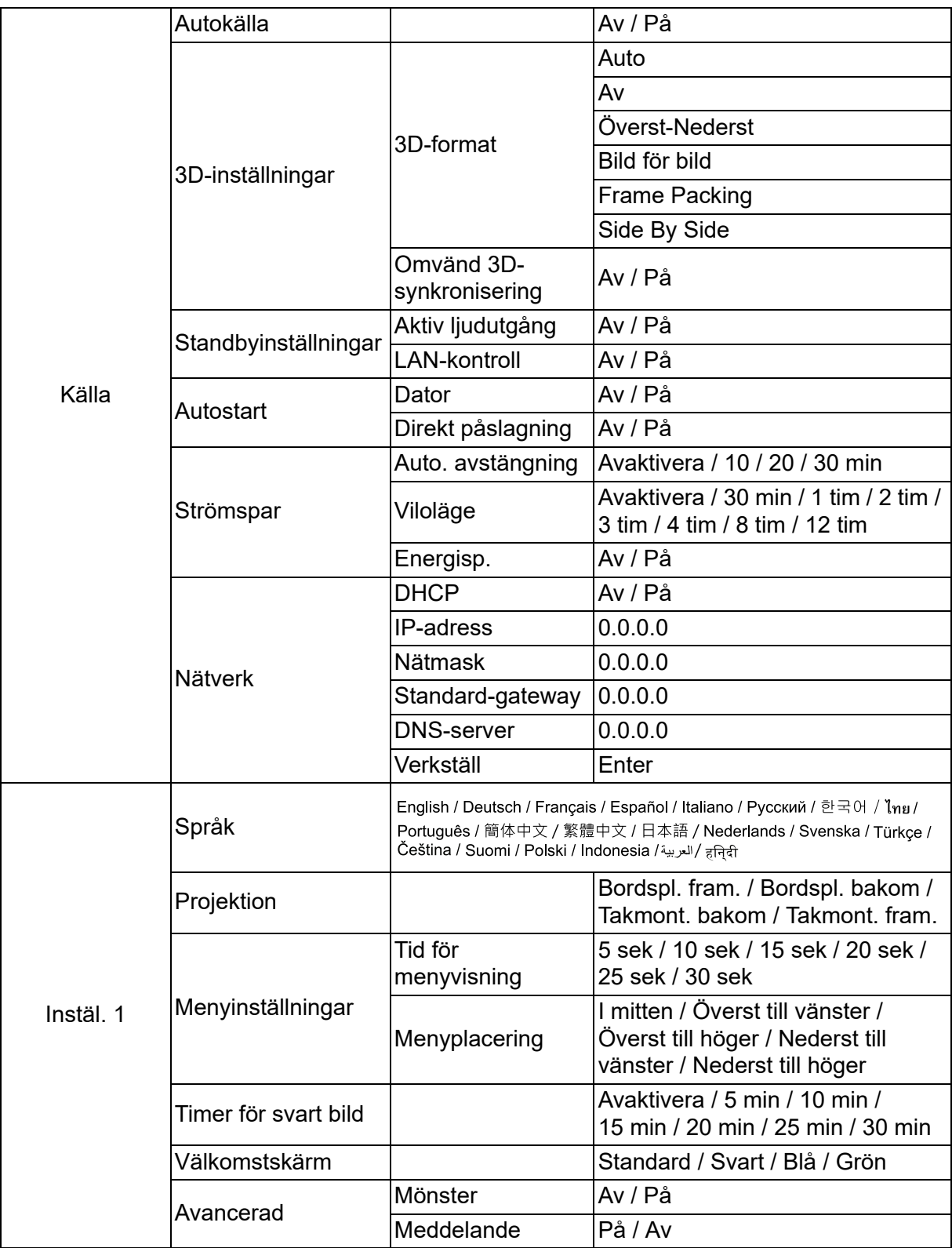

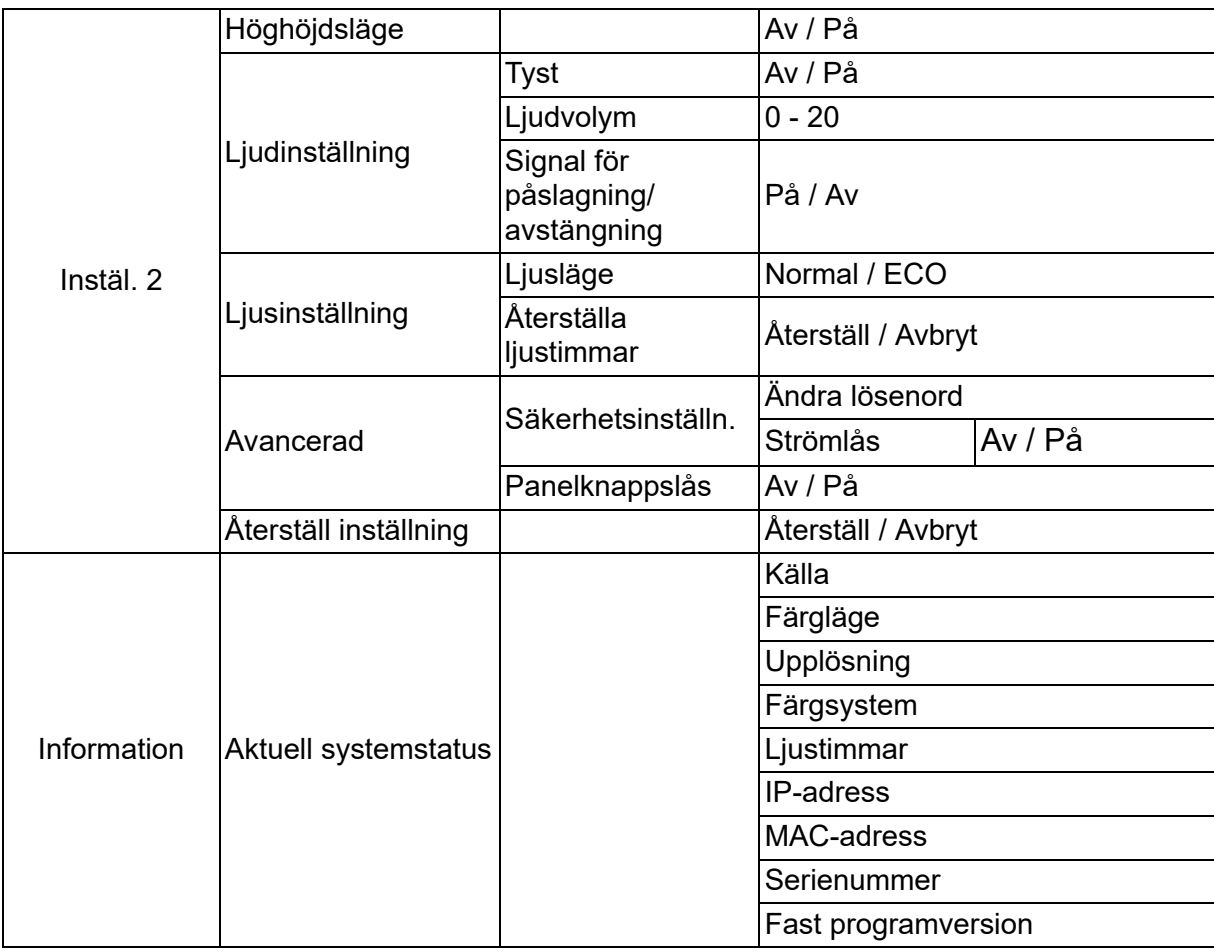

# **Visning**

### **Skärmtyp**

Funktionen Skärmfärg kan hjälpa till att korrigera den projicerade bildens färger för att förhindra eventuella färgskillnader mellan källan och de projicerade bilderna. Det finns flera förkalibrerade färger att välja mellan: Whiteboard, Grönt bräde och Svart tavla.

### **Bildförhållande**

Välj hur bilden passar på skärmen:

• Auto:

Skalar en bild för att passa projektorns upplösning i dess horisontella eller vertikala bredd. Du bör utnyttja skärmen så långt som möjligt utan att ändra källbildens bildkvot.

 $\cdot$  4:3:

Justerar bilden så att den visas mitt på skärmen i bildförhållandet 4:3 eftersom bilden då visas utan förändring av bildförhållandet.

• 16:9:

Justerar bilden så att den visas mitt på skärmen i bildförhållandet 16:9 eftersom bilden då visas utan förändring av bildförhållandet.

• Panorama

Justerar en 4:3-bild vertikalt och horisontellt på ett icke-linjärt sätt så att den fyller hela skärmen.

• Anamorf:

Justerar en 2.35:1-bild så att den fyller hela skärmen.

• 2.35: 1

Justerar skalan på en bild så att den visas mitt på duken i bildförhållandet 2,35:1 utan förändring av bildförhållandet.

 $\cdot$  16:10:

Justerar bilden så att den visas mitt på skärmen i bildförhållandet 16:10 eftersom bilden då visas utan förändring av bildförhållandet.

• 16:6:

Justerar bilden så att den visas mitt på skärmen i bildförhållandet 16:6 eftersom bilden då visas utan förändring av bildförhållandet.

### **Keystone**

Manuell korrigering av bildförvrängning som uppstår på grund av projiceringsvinkeln. Tryck på Keystone △/▽ på projektorn eller fjärrkontrollen för att visa Keystonekorrigeringssidan.

Tryck på  $\triangle$  för att rätta till Keystone i övre kant av bilden. Tryck på  $\bigcirc$  för att rätta till keystone i nederkanten av bilden.

### **Hörnjust.**

Justera bildens fyra hörn manuellt genom att ställa in horisontella och vertikala värden.

- 1. Tryck på / / / för att välja ett av de fyra hörnen och tryck på **Enter**.
- 2. Tryck på ▲/▼ för att justera vertikala värden.
- 3. Tryck på  $\blacktriangleleft$  / $\blacktriangleright$  för att justera horisontella värden.

### **Autokeystone**

Automatisk korrigering av bildförvrängning som uppstår på grund av projiceringsvinkeln.

### **Position**

Sidan för justering av position visas. Denna funktion är endast tillgänglig när en datortyp-insignal har valts.

### **Fas**

Justera klockfasen för att minska bildförvridningen. Denna funktion är endast tillgänglig när en datortyp-insignal har valts.

### **H.Storlek**

Justerar bildens horisontella bredd. Denna funktion är endast tillgänglig när en datortyp-insignal har valts.

### **Digital zoom**

Använda fjärrkontrollen

- 1. Tryck på  $\oplus$  på fjärrkontrollen för att visa zoomfältet.
- 2. Tryck på ▲/▶ för att förstora bilden till önskad storlek.
- 3. Tryck på upprepade gånger för att förstora bilden till önskad storlek.
- 4. För att navigera i bilden, tryck på **Enter** för att växla till panoreringsläget och tryck på riktningspilarna ( $\blacktriangle$ ,  $\blacktriangledown$ ,  $\blacktriangleleft$ ,  $\blacktriangleright$ ) för att navigera i bilden.
- 5. Om du vill minska bildens storlek trycker du på **Enter** för att gå tillbaka till funktionen för att zooma in/ut och trycker på **Automatisk synkronisering** för att återställa bilden till den ursprungliga storleken. Du kan även trycka på ▼ upprepade gånger tills bilden visas i den ursprungliga storleken.

#### Använda OSD-menyn

- 1. Tryck på **Meny** och välj sedan **Visning**.
- 2. Tryck på för att välja **Digital zoom** och tryck på **Enter**. Zoomfältet visas.
- 3. Upprepa steg 3-5 i avsnittet Använda fjärrkontrollen.

# **Bild**

### **Färgläge**

Det finns många fabriksinställda funktioner för olika typer av bilder.

- Ljusstark: Maximerar den projicerade bildens ljusstyrka. Det här läget lämpar sig för miljöer där extra hög ljusstyrka krävs.
- Presentation: Avsett för presentationer i dagsljusmiljöer för att matcha färgerna i stationära och bärbara datorer.
- Film: Växlar mellan hög ljusstyrka och korrekta färger.
- 3D: Optimerade inställningar för visning av tredimensionell/steroskopisk bild.
- HDR 10: Optimerade inställningar för att titta på bilden i HDR (High Dynamic Range) .

### **Ljusstyrka**

Gör bilden ljusare eller mörkare.

### **Kontrast**

Ställer in skillnaden mellan ljusa och mörka partier.

### **Färgtemperatur**

Ställer in en färgtemperatur från Varm, Normal och Sval.

- Varm: Ger en rödaktig bild.
- Normal: Bibehåller normala nyanser för vit.
- Kall: I den högsta inställningen av färgtemperatur gör Sval att bilden verkar mer blåaktigt vit än de andra inställningarna.
- R-förstärkning/G-förstärkning/B-förstärkning: Justerar kontrastnivåerna för rött, grönt och blått.
- R-förskjutning/G-förskjutning/B-förskjutning: Justerar ljusstyrkan för rött, grönt och blått.

### **HDMI-inställning**

#### **Format**

Väljer lämplig HDMI-timing.

#### *Observera*

*• Denna funktion är endast tillgänglig när HDMI-ingången används.*

#### **HDR**

- Auto: Aktiverar HDR-funktionen automatiskt.
- Av: Inaktiverar HDR-funktionen.
- På: Aktiverar HDR-funktionen.

#### **HDMI-räckvidd**

- Auto: Väljer automatiskt intervall för HDMI-utgångssignal.
- Förstärkt: Intervallet för HDMI-signalerna sträcker sig mellan 0-255.
- Normal: Intervallet för HDMI-signalerna sträcker sig mellan 16-235.

### **Avancerad**

#### **Skärpa**

Justerar bilden så att den ser skarpare eller mjukare ut.

#### **Gamma**

Påverka presentationen av mörka avsnitt. Med högre gammavärde kommer mörka avsnitt att se ljusare ut.

#### **Brilliant Color**

Denna justerbara post använder sig av en ny färgberedningsalgoritm och förbättringar i systemnivå för att möjliggöra högre ljusstyrka vid visning av verkliga, mer livfulla färger i bilden. Intervallet är från "1" till "10". Om du föredrar en kraftigare, förbättrad bild, justera till max. inställning. För en mjukare, mer naturlig bild, justera mot min. inställning.

#### **Brusreducering**

Den här funktionen reducerar elektriska störningar som orsakas av olika mediaspelare. Ju högre värde desto mindre störningar.

#### **Färghanterare**

I Färghanterare finns sju uppsättningar (R/G/B/C/M/Y/W) av färger som kan justeras. När du väljer färg kan du justera dess färgton, mättnad och ökning var för sig enligt dina önskemål.

### **Återställ färginställningar**

Återställ färglägesinställningarna för den aktuella ingångskällan till standardvärden.

### **Källa**

### **Autokälla**

Sök automatiskt igenom alla ingångskällor om funktionen i OSD-menyn är på. Funktionen avbryter den automatiska signalsökningsprocessen och fixerar den signalkälla du vill ha om du stänger av Autokälla.

#### **3D-inställningar**

Den här projektorn har en 3D-funktion som gör att du kan se på 3D-filmer, videor och sportevenemang på ett mer realistiskt sätt genom att djupet i bilderna visas. Du måste ta på dig ett par 3D-glasögon för att kunna se bilder i 3D.

#### **3D-format**

Om projektorn inte kan känna igen 3D-formatet, tryck på ▲/▼ för att välja ett 3Dformat.

#### **Omvänd 3D-synkronisering**

Om du upptäcker en invertering av bilddjupet, aktivera den här funktionen för att korrigera problemet.

### **Standbyinställningar**

#### **Aktiv ljudutgång**

Ställ in om ljudutgångsfunktionen ska fungera när projektorn är i standbyläge (avstängd men ansluten till en strömkälla). Om du väljer **På**, kommer **AUDIO IN** att matas ut. **AUDIO OUT**-porten är också aktiv (Endast stöd för ljudsignal före avstängning). Om du väljer **Av**, är strömförbrukningen under 0,5 W. Om du väljer **Av**, är både **AUDIO IN** och **AUDIO OUT Av**.

#### **LAN-kontroll**

Ställ in om nätverksfunktionen ska fungera när projektorn är i standbyläge (avstängd men ansluten till en strömkälla).

#### *Observera*

*• Mindre än 0,5 W strömförbrukning när LAN-kontroll är på Av.*

### **Autostart**

#### **Dator**

Välj **På** så slås projektorn automatiskt på när Dator signal detekteras.

#### **Direkt påslagning**

Vid val av **På** slås projektorn på automatiskt när strömkabeln har anslutits och ström tillkommit.

### **Strömspar**

#### **Auto. avstängning**

Projektorn sänker strömmen till projektorn om ingen ingångskälla upptäcks efter 5 minuter för att förhindra onödigt slöseri av ljustid. Du kan dessutom välja om du vill att projektorn ska stängas av automatiskt efter en viss tid.

När **Avaktivera** är valt kommer projektorns effekt att minskas till 30% efter att ingen signal upptäcks i 5 minuter.

Om du väljer **10 min**, **20 min** eller **30 min** kommer projektorns effekt att minskas till 30% efter att ingen signal upptäcks i 5 minuter. Och när **10 min**, **20 min** eller **30 min** har förflutit, kommer projektorn att stängas av automatiskt.

#### **Viloläge**

Med den här funktionen stängs projektorn av automatiskt efter en viss tidsperiod för att förhindra onödigt slöseri av ljustid.

#### **Energisp.**

Välja **På** aktiverar denna funktion.

### **Nätverk**

Konfigurera inställningar för trådat LAN. Se sidan [42](#page-42-0).

- DHCP:
	- Om du väljer "DHCP på", "IP-adress", "Nätmask", "Standard-gateway" och "DNS-server" att vara gråmarkerade.
	- Om du väljer "Statisk IP", kommer "IP-adress", "Nätmask", "Standard-gateway" och "DNS-server" att vara tillgängliga.
- IP-adress: En numerisk adress som identifierar datorer på nätverket.
	- IP-adressen är numret som identifierar projektorn på nätverket. Det går inte att ha två enheter med samma IP-adress på samma nätverk.
	- IP-adressen "0.0.0.0" är inte tillåten.
- Nätmask: En numeriskt värde som definierar antalet bitar som i en IP-adress som används till en nätverksadress på ett delat nätverk (eller undernät).
	- Subnetmasken "0.0.0.0" är inte tillåten.
- Standard-gateway: En server (eller router) som kommunicerar över nätverk (undernät) som delas av Subnetmask.
- DNS-server: Ställ in DNS-serveradressen när DHCP är inaktiverad.
- Verkställ: Spara och använd inställningarna för trådbundet LAN.

## **Instäl. 1**

### **Språk**

Välj språk som skall användas av skärmmenyn.

### **Projektion**

Justera bilden så att den matchar projektorns orientering: upprätt eller upp och ner, framför eller bakom skärmen. Invertera eller omvänd bilden därefter.

### **Menyinställningar**

#### **Tid för menyvisning**

Nedräkningen för varaktigheten för visningen av OSD-menyn startar (vid tomgång på sekunden).

#### **Menyplacering**

Välj menyplacering på visningsskärmen.

### **Timer för svart bild**

Ställer in tiden för tom bild när Timer för svart bild-funktionen (tom) är aktiverad. När tiden har gått ut visas bilden på skärmen igen.

### **Välkomstskärm**

Här väljer du vilken skärmbild som ska visas när projektorn sätts på.

### **Avancerad**

#### **Mönster**

Visa ett testmönster.

#### **Meddelande**

Aktivera eller inaktivera meddelanderutan till höger nederst på skärmen.

# **Instäl. 2**

### **Höghöjdsläge**

Använd denna funktion för att låta fläktarna arbeta med full hastighet kontinuerligt för att uppnå ordentligt kylning av projektorn på hög höjd. Om projektorn har ett filterskydd installerat, kontrollera att Höghöjdsläge är inställt på På.

### **Ljudinställning**

Se ["Justera ljudet" på sidan 28](#page-28-1) för ytterligare detaljer.

#### **Tyst**

Stänger tillfälligt av ljudet.

#### **Ljudvolym**

Justerar projektorns volym.

#### **Signal för påslagning/avstängning**

Att stänga av ljudet eller ändra ljudnivån påverkar inte Signal för påslagning/ avstängning. Det enda sättet att ändra Signal för påslagning/avstängning är att ställa in På eller Av här.

### **Ljusinställning**

#### **Ljusläge**

Ställer in Ljusläge.

- Normal: 100% ljusstyrka
- ECO: 80% ljusstyrka

#### **Återställa ljustimmar**

Återställ ljustimmarna till 0 timmar.

### **Avancerad**

#### **Säkerhetsinställn.**

- Ändra lösenord: Gör att du kan ställa in eller ändra lösenordet.
- Strömlås: Om du aktiverar den här funktionen måste du ange lösenordet nästa gång du sätter på projektorn.

Se ["Säkra projektorn" på sidan 26](#page-26-0) för ytterligare detaljer.

#### **Panelknappslås**

Inaktiverar eller aktiverar alla panelknappfunktioner förutom Strömknappen på projektorn. Se ["Låsa kontrolltangenter" på sidan 27](#page-27-0) för ytterligare detaljer.

### **Återställ inställning**

Återställer inställningarna till standard från fabrik. Följande inställningar ändras inte: Keystone, Språk, Projektion, Höghöjdsläge, Säkerhetsinställn..

## **Information**

### **Källa**

Här visas den aktuella signalkällan.

### **Färgläge**

Här visas det läge som du har valt i Färgläge-menyn.

### **Upplösning**

Här visas ingångssignalens upplösning.

### **Färgsystem**

Visar ingångssystemformat: RGB eller YUV.

### **Ljustimmar**

Här visas hur många timmar lampan har använts.

### **IP-adress**

Visa IP-adress.

### **MAC-adress**

Visa MAC-adressen.

### **Serienummer**

Visa enhetens serienummer.

### **Fast programversion**

Visar version på den fasta programvaran.

# <span id="page-42-0"></span>**Använda nätverksfunktioner (endast för DH2661Z och DH2361Z-ST)**

Det går att hantera och styra projektorn från en eller flera fjärrdatorer när det är korrekt anslutna till samma lokala nätverk.

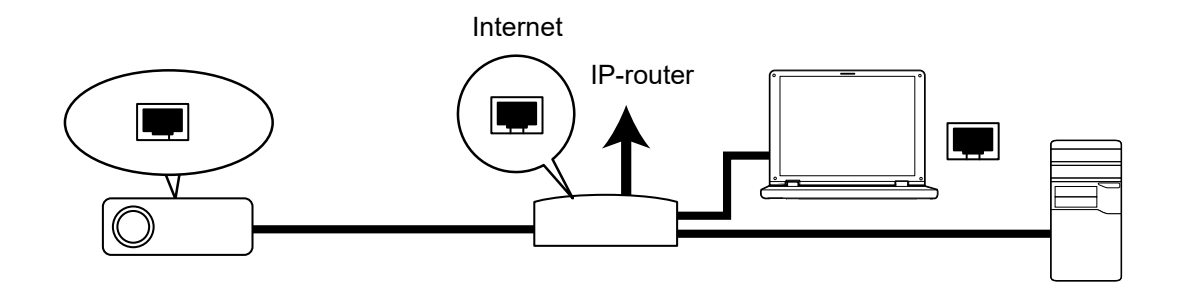

#### **Om du befinner dig i en DHCP på-miljö:**

- 1. Anslut en RJ45-kabel till ett RJ45 LAN-uttag på projektorn och till ett RJ45-uttag på routern. (100Mbps)
- 2. Tryck på **Meny** och gå sedan till **Källa** > **Nätverk**.
- 3. Kontrollera att **DHCP** är **DHCP på**.
- 4. Tryck på för att markera **Verkställ** och tryck på **Enter**.
- 5. Vänta i 15 20 sekunder och öppna sedan sidan Tråd-LAN. Inställningarna för **IP-adress**, **Nätmask**, **Standard-gateway** och **DNS-server** visas. Skriv ned IP-adressen som visas i raden **IP-adress**.

#### *Viktigt*

- *Om IP-adress fortfarande inte visas, kontakta din nätverksadministratör.*
- *Om RJ45-kablarna inte är korrekt anslutna kommer inställningarna IP-adress, Nätmask, Standard-gateway och DNS-server att visa 0.0.0.0. Kontrollera att kablarna är ordentligt anslutna och utför anvisningarna ovan en gång till.*
- *Om du vill ansluta till projektorn i standby-läge, se till att du har valt RJ45 och fått informationen IP-adress, Nätmask, Standard-gateway och DNS-server när projektorn är påslagen.*

#### **Om du befinner dig i en Statisk IP-miljö:**

- 1. Upprepa steg 1- 2 ovan.
- 2. Kontrollera att **DHCP** är **Statisk IP**.
- 3. Kontakta din ITS-administratör för mer information om inställningarna för **IP-adress**, **Nätmask**, **Standard-gateway** och **DNS-server**.
- 4. Tryck på för att välja det kommando du vill ändra på och tryck på **Enter**.
- 5. Tryck på  $\blacktriangleleft$  /  $\blacktriangleright$  för att flytta markören och ändra värdet.
- 6. Tryck på **Enter** för att spara inställningarna. Om du inte vill spara inställningarna trycker du på **Avsluta**.
- 7. Tryck på ▼ för att markera Verkställ och tryck på Enter.

#### *Viktigt*

- *Om RJ45-kablarna inte är korrekt anslutna kommer inställningarna IP-adress, Nätmask, Standard-gateway och DNS-server att visa 0.0.0.0. Kontrollera att kablarna är ordentligt anslutna och utför anvisningarna ovan en gång till.*
- *Om du vill ansluta till projektorn i standby-läge, se till att du har valt RJ45 och fått informationen IP-adress, Nätmask, Standard-gateway och DNS-server när projektorn är påslagen.*

### **Använda nätverkskontroll (endast för DH2661Z och DH2361Z-ST)**

När du har rätt IP-adress för projektorn och projektorn är påslagen eller i standby-läge kan du använda vilken dator som helst i samma lokala nätverk för att styra projektorn.

- *Om du använder Microsoft Internet Explorer måste den vara version 7.0 eller bättre.*
- *Bilderna i denna bruksanvisning är endast en referens och kan skilja sig från det verkliga utseende.*

Ange projektorns adress i webbläsarens adressfält och tryck på **Enter**.

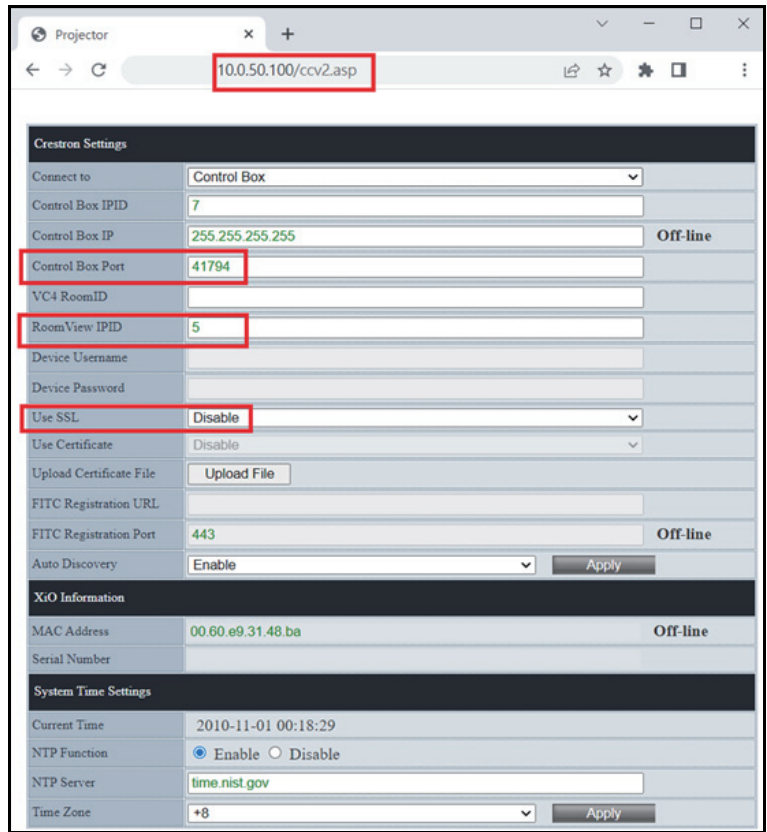

För mer information, gå till http://www.crestron.com och www.crestron.com/ getroomview.

# **Crestron RoomView**

På sidan "Redigera rum", ange ip-adress (eller värdnamn) såsom visas i projektorns bildskärmsmeny och "02" för IPID, "41794" för den reserverade Crestronkontrollporten.

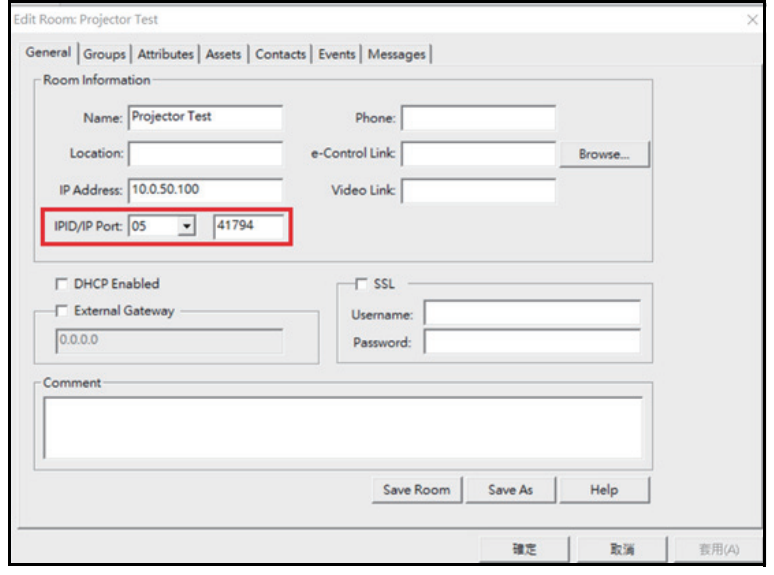

# <span id="page-45-0"></span>**Underhåll**

Projektorn behöver lämpligt underhåll. Du bör hålla linsen ren eftersom damm, smuts och fläckar kommer att projiceras på skärmen och försämra bildkvaliteten. Om några delar behöver bytas ut, kontakta din återförsäljare eller kvalificerad servicepersonal. Vid rengöring av någon del av projektorn skall den först alltid stängas av och koppla bort från eluttaget.

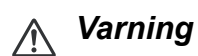

*• Öppna aldrig några höljen på projektorn. Farlig elektrisk spänning finns på insidan som kan orsaka allvarliga skador. Försök inte att göra service på den här apparaten själv. Hänvisa all service till kvalificerad personal.*

# <span id="page-45-1"></span>**Rengöra projektorhöljet**

Torka försiktigt av med en mjuk trasa. Om smuts och fläckar är svåra att ta bort, använd en mjuk trasa som fuktats med vatten eller med vatten och ett neutralt rengöringsmedel och torka torrt med en torr trasa.

#### *Observera*

- *Stäng av projektorn och ta bort nätkabeln från vägguttaget innan underhållsarbetet påbörjas.*
- *Se till att linsen har svalnat innan rengöring.*
- *Använd inte rengöringsmedel eller kemikalier annat än vad som anges ovan. Använd inte bensen eller thinner.*
- *Använd inte kemiska sprejer.*
- *Använd endast en mjuk trasa eller linspapper.*

# <span id="page-46-0"></span>**Specifikationer**

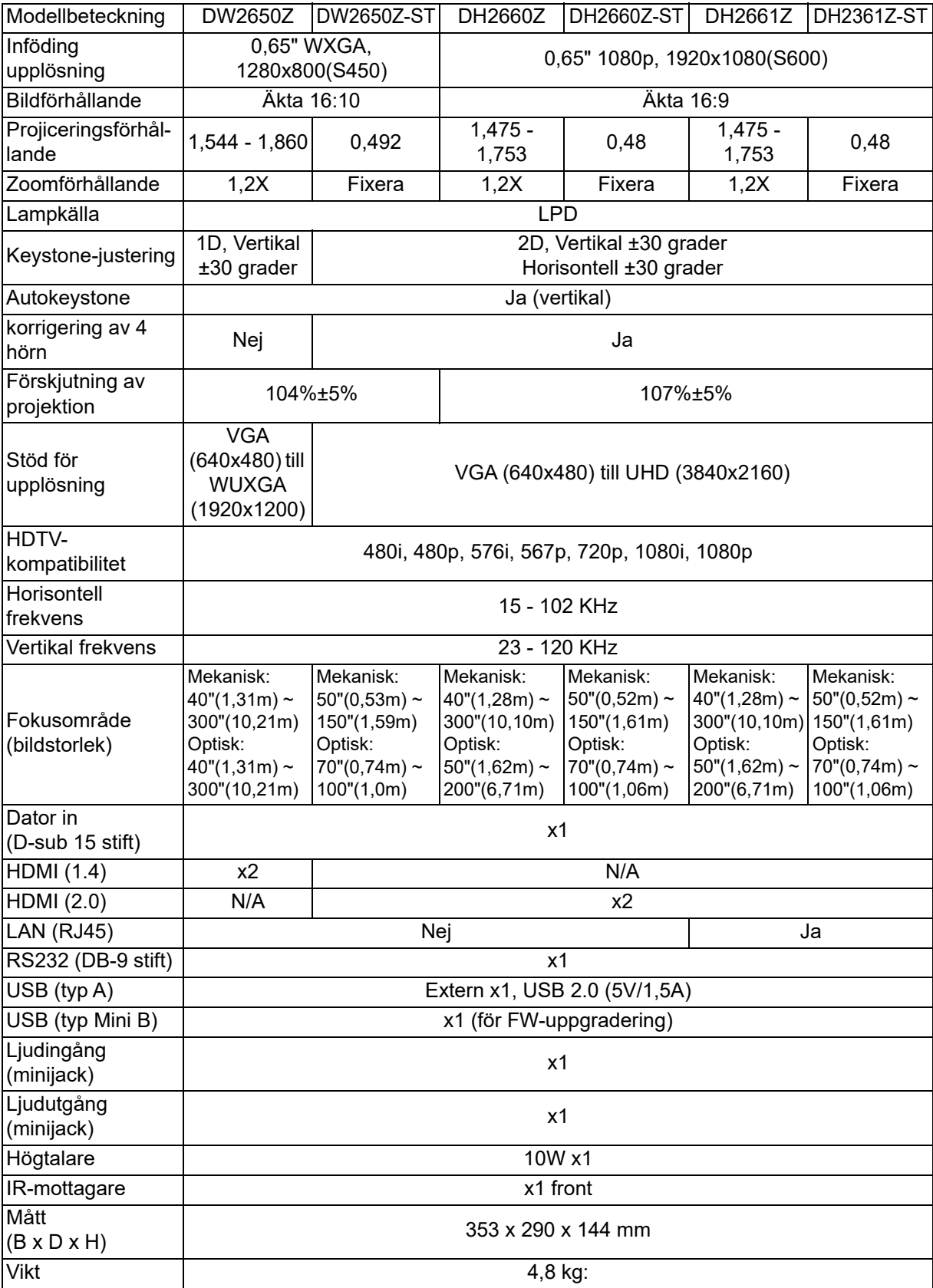

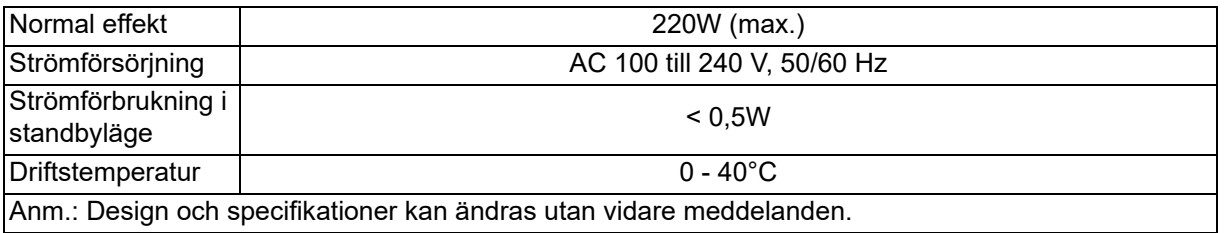

# <span id="page-48-0"></span>**Mått**

Standardprojektor: 354,3 mm (B) x 294,49 mm (D) x 142,99 mm (H)

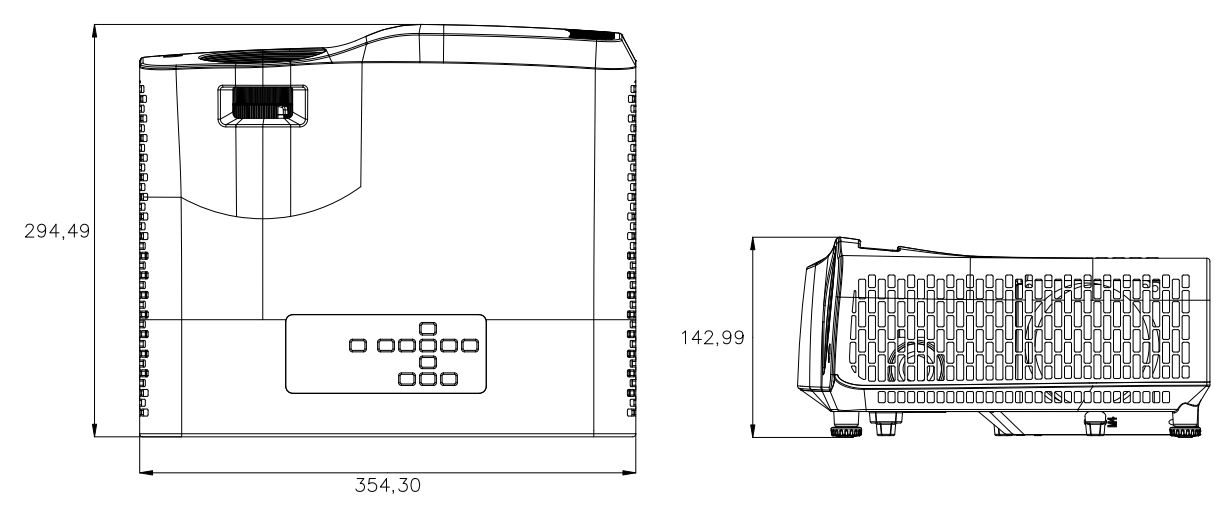

Projektor för kort projektionsavstånd: 354,3 mm (B) x 294,49 mm (D) x 142,99 mm (H)

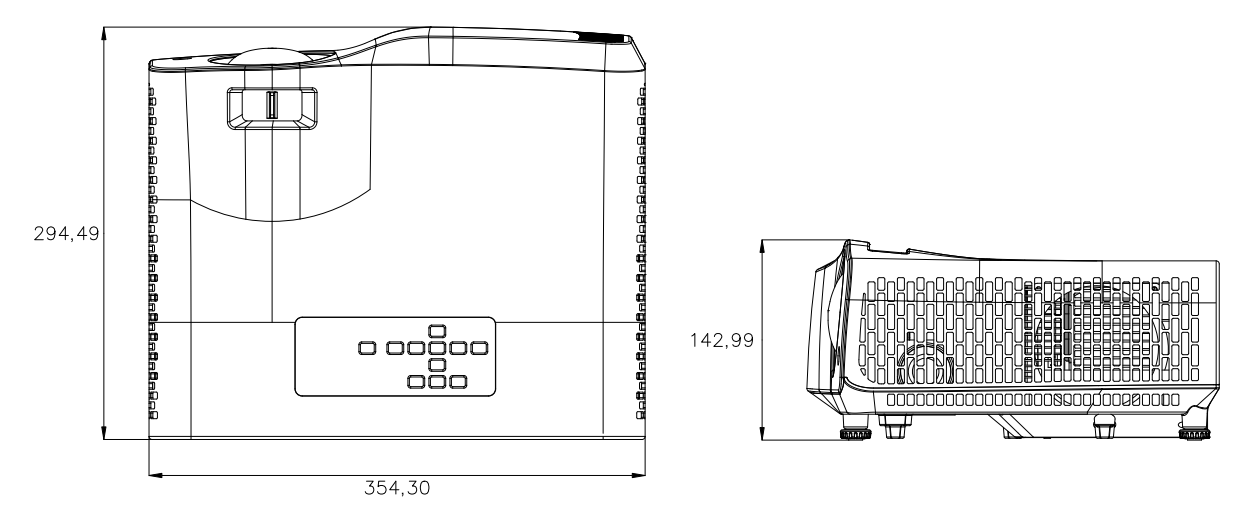

# <span id="page-49-0"></span>**Takmontering**

Ю

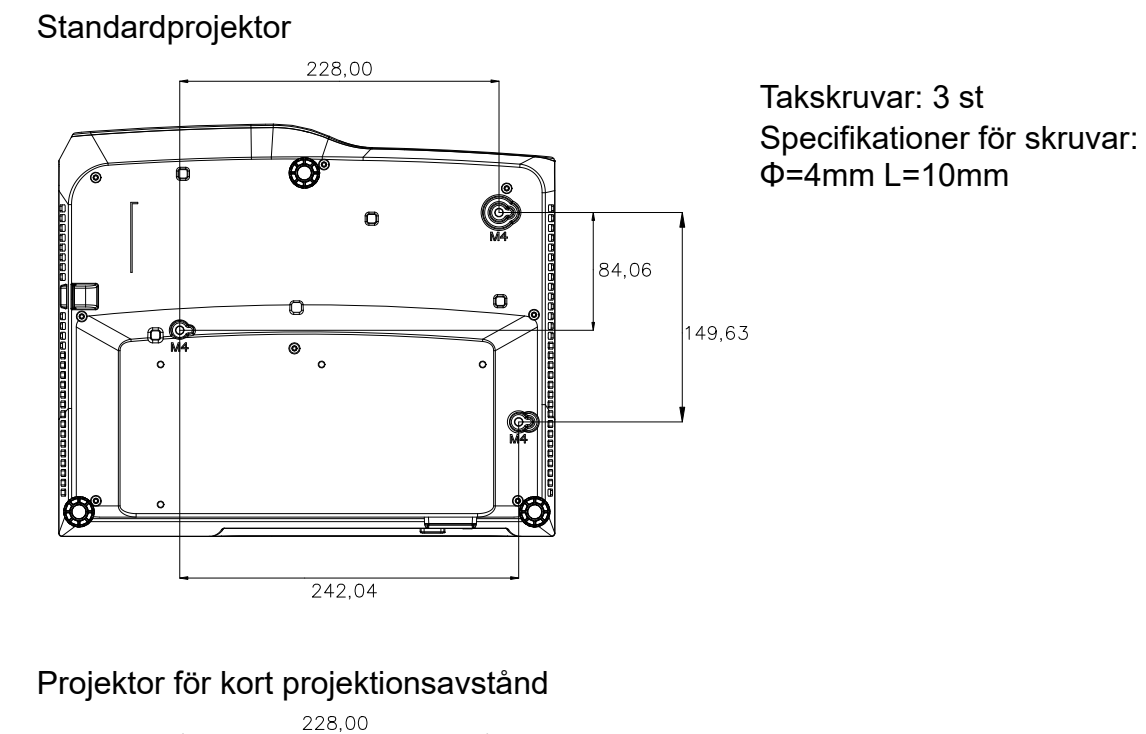

O  $|84,13\rangle$ n —  $\bullet$ 149,56 ጫ

 $242,04$ 

Takskruvar: 3 st Specifikationer för skruvar: Φ=4mm L=10mm

# <span id="page-50-0"></span>**Bilagor**

# <span id="page-50-1"></span>**LED indikatormeddelanden**

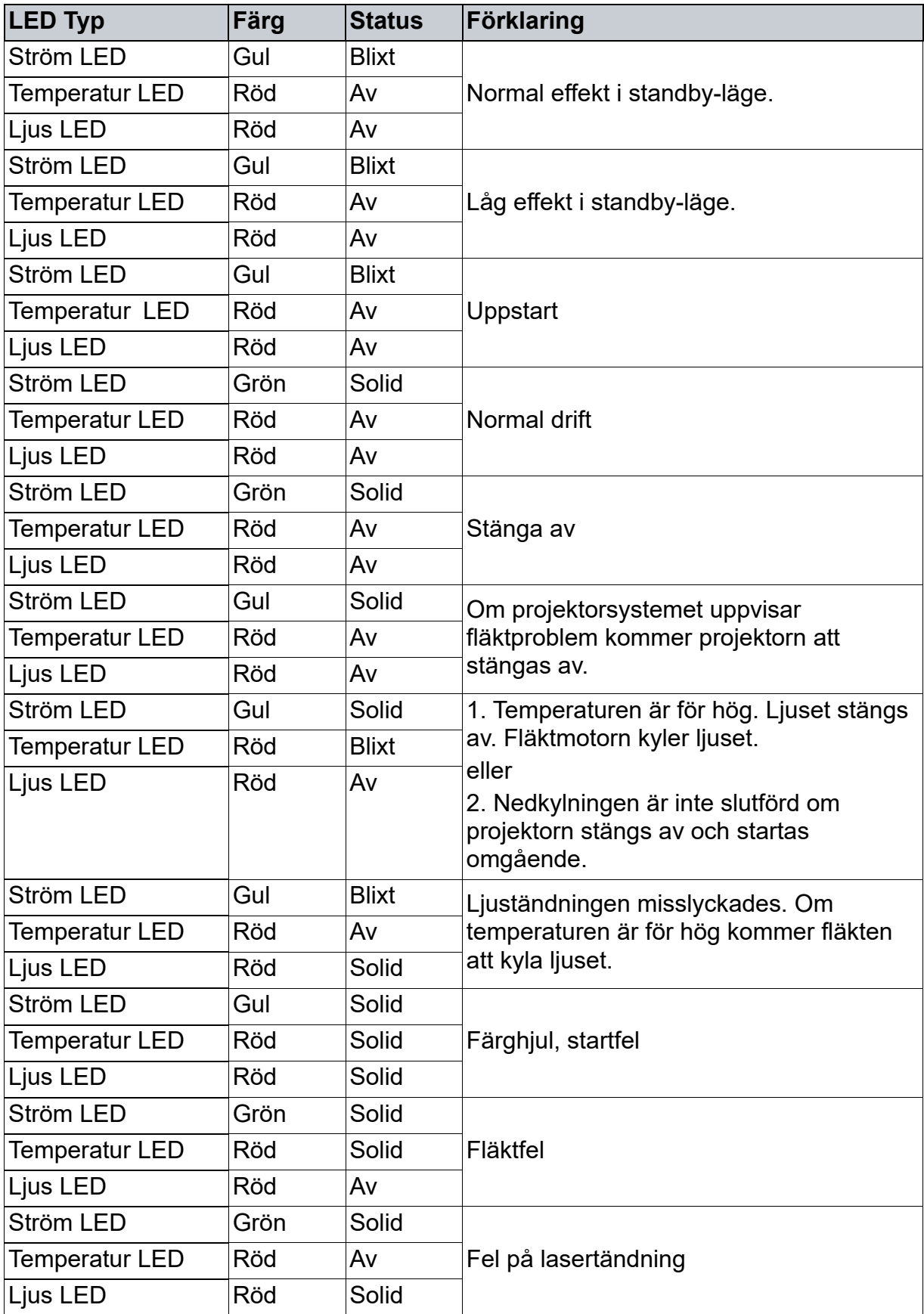

# <span id="page-51-0"></span>**Kompatibilitetslägen**

# **1. VGA-analog**

### **Giltig frekvens för PC-insignal**

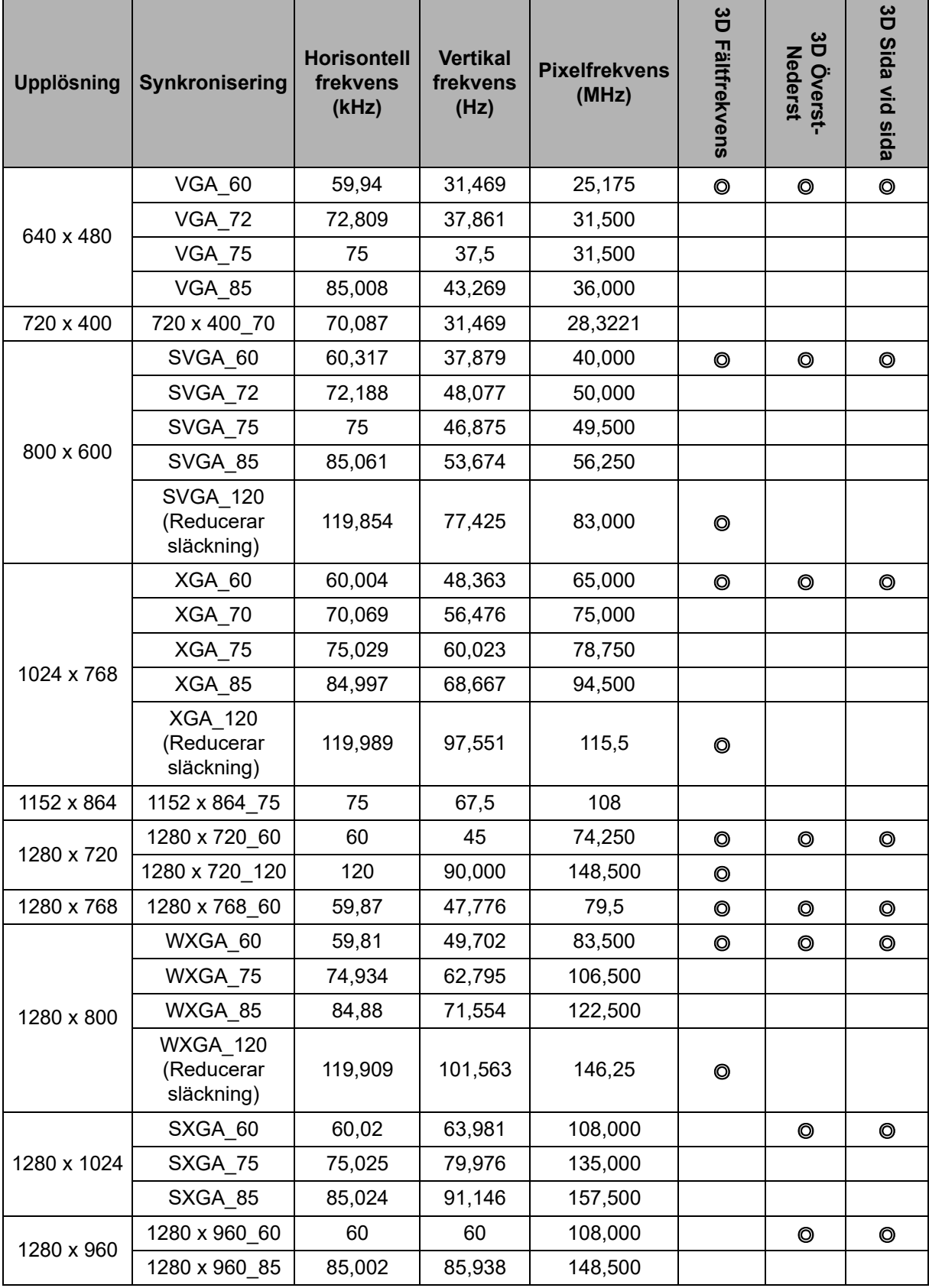

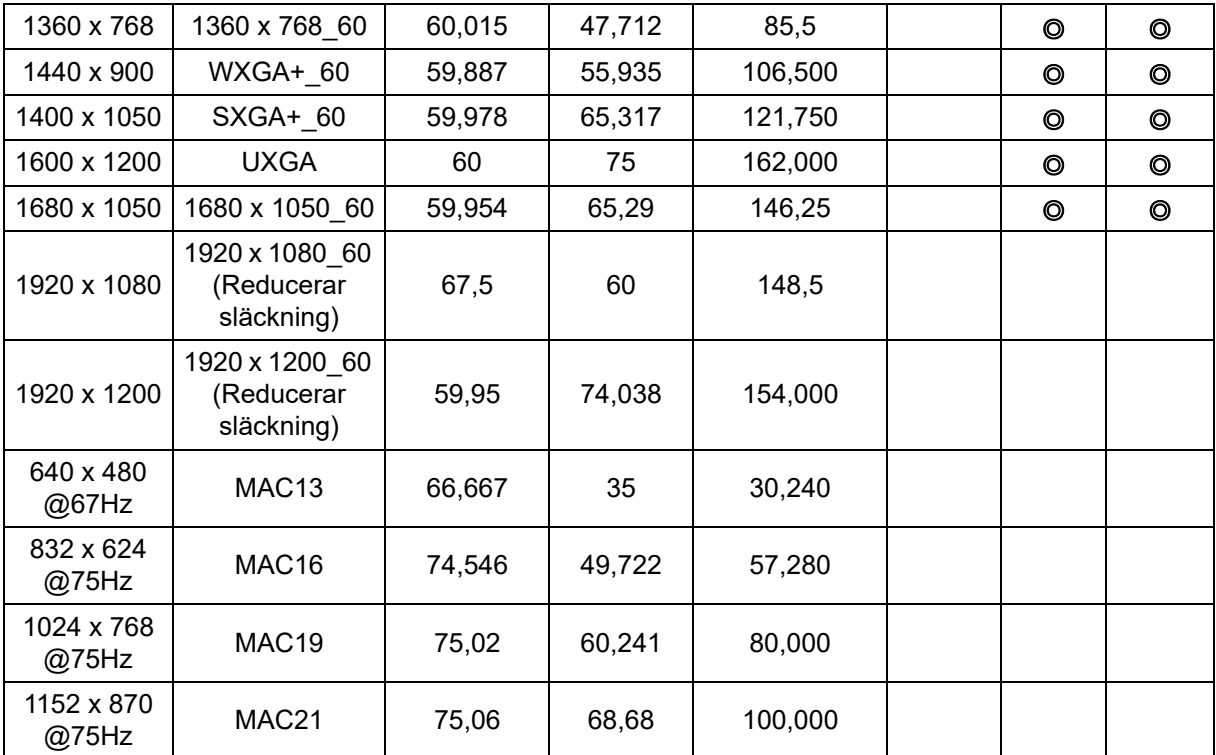

• Ovanstående frekvenser kanske inte stöds på grund av begränsningar för EDID-fil och VGA-grafikkort. Det är möjligt att vissa frekvenser inte kan väljas.

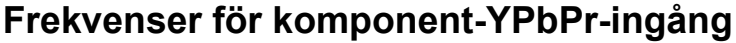

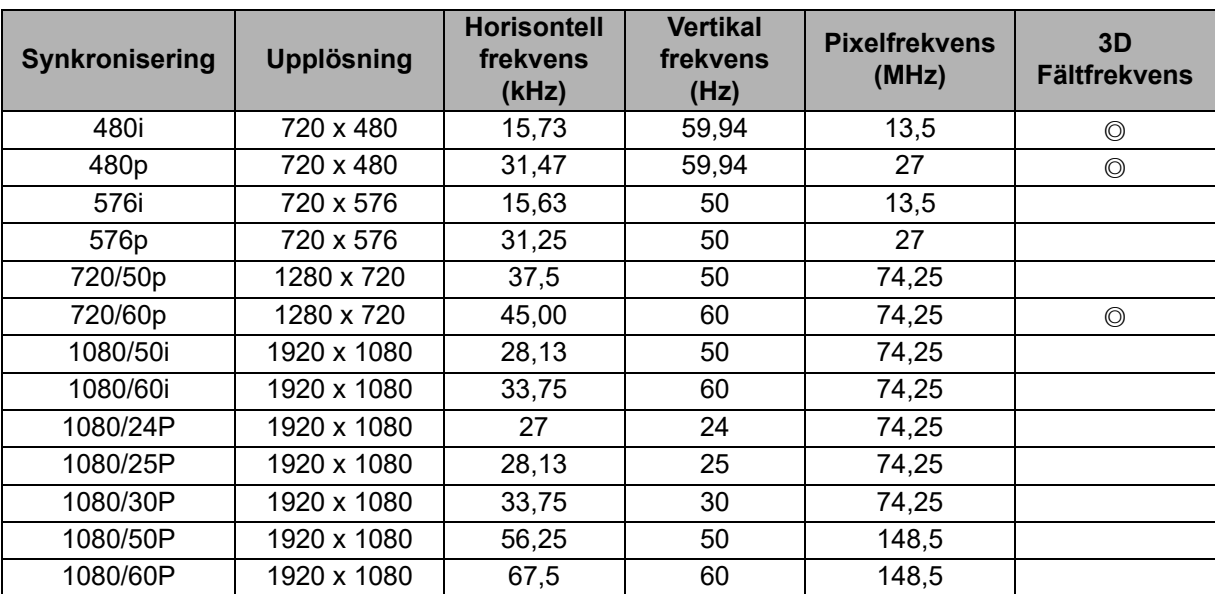

# **2. HDMI-digital**

# **Giltig frekvens för PC-insignal**

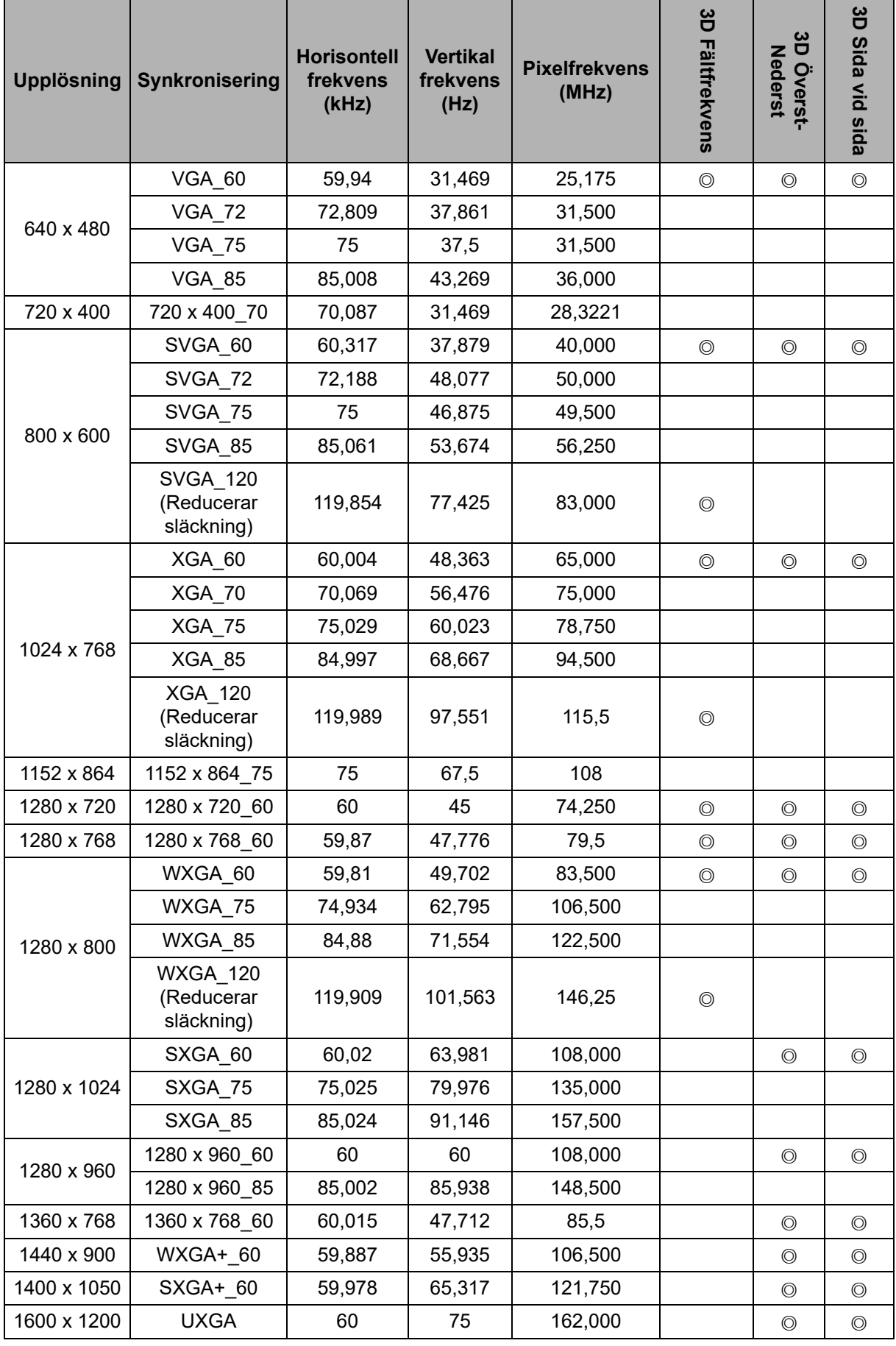

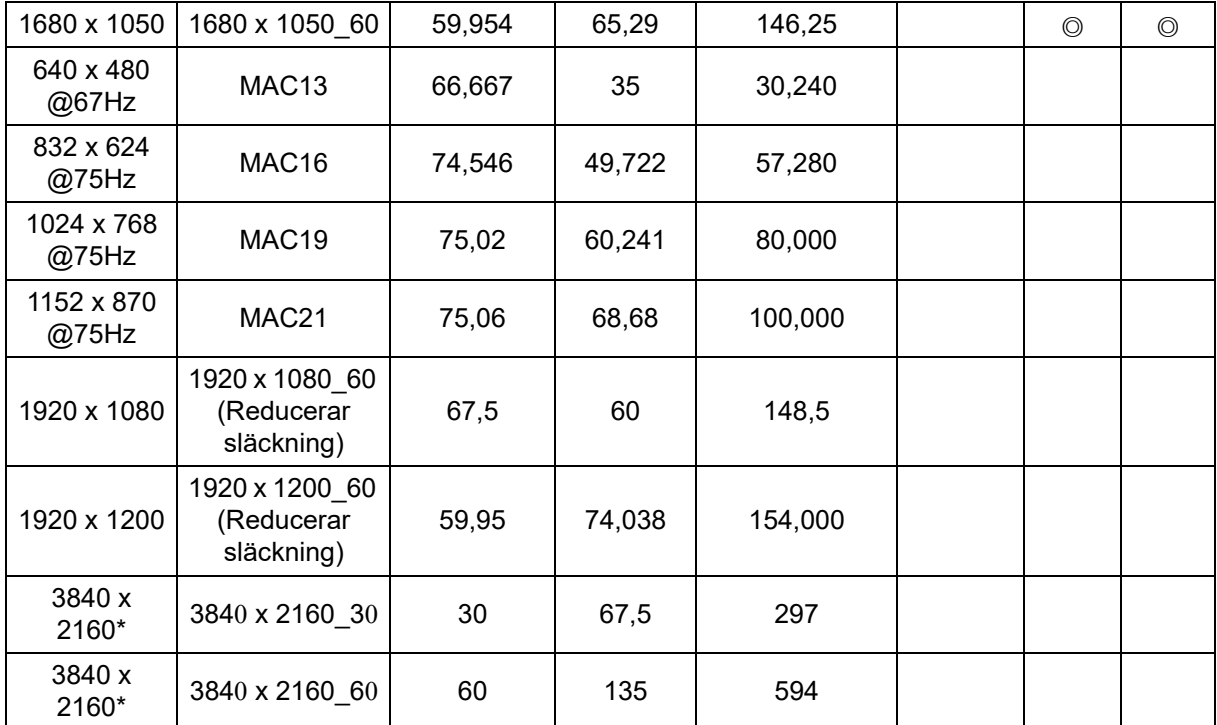

• Ovanstående frekvenser kanske inte stöds på grund av begränsningar för EDID-fil och VGA-grafikkort. Det är möjligt att vissa frekvenser inte kan väljas.

• \*DW2650Z stöds ej.

### **Giltig frekvens för video-insignal**

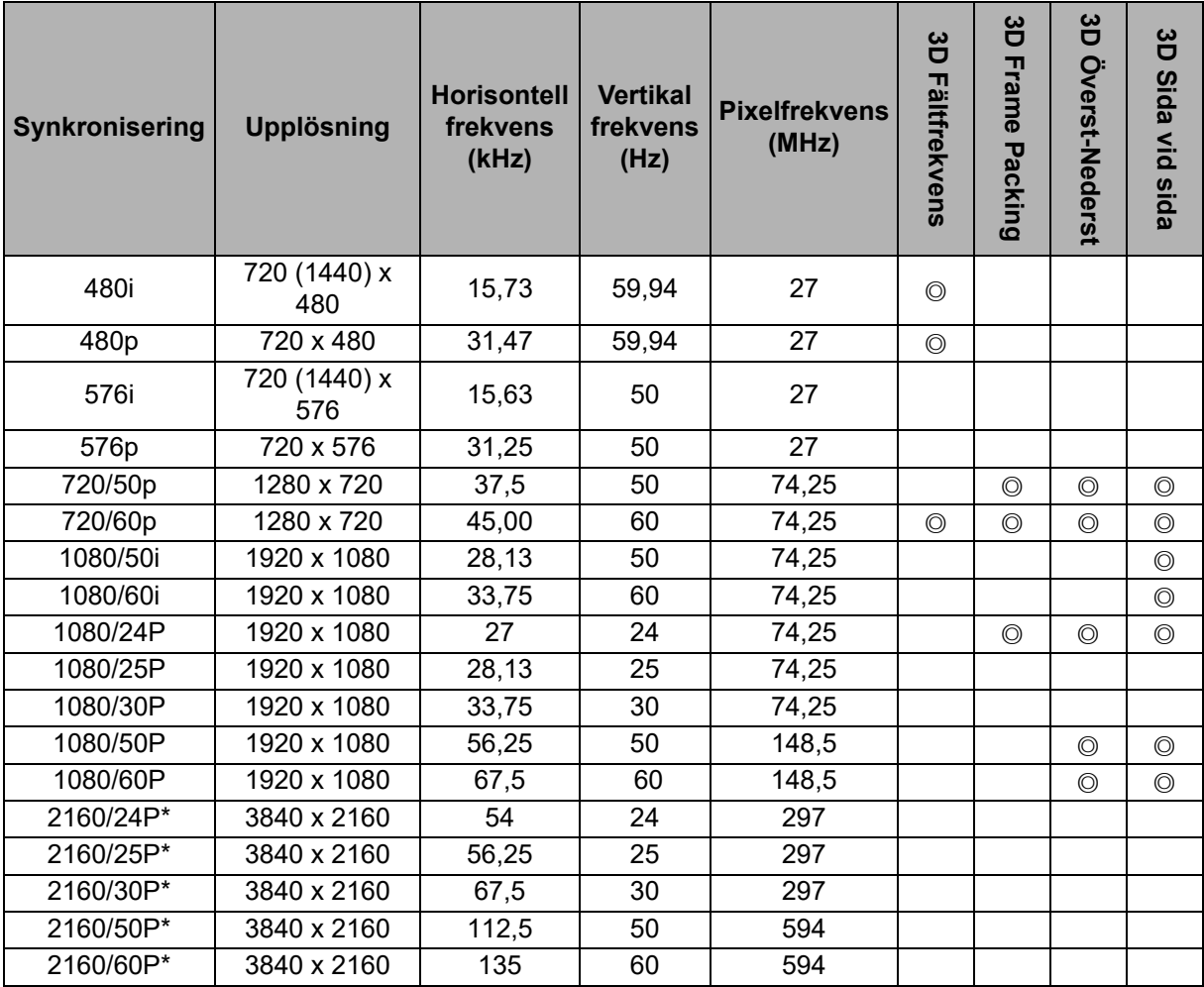

• \*DW2650Z stöds ej.

# <span id="page-55-0"></span>**Felsökning**

Se symptom och åtgärder som listas nedan innan projektorn skickas för reparation. Om problemet kvarstår, kontakta din lokala återförsäljare eller servicecenter. Se även "LED indikatormeddelanden".

### **Startproblem**

Om inte lampan tänds:

- Kontrollera att nätkabeln är ordentligt ansluten till projektorn och att den andra änden är ansluten till ett strömförande vägguttag.
- Tryck på strömknappen igen.
- Ta ut nätkabeln och vänta en kort stund, sätt sedan in den igen och tryck på strömbrytaren.

# **Bildproblem**

Om sökningen efter källa visas:

- Tryck på **Källa** för att välja en aktiv ingångskälla.
- Se till att den externa källan är påslagen och ansluten.
- För en datoranslutning se till att din bärbara dators externa videoport är påslagen. Se datorns bruksanvisning.

Om bilden är ur fokus:

- När skärmmenyn visas justera fokusringen. (Bildstorleken bör inte ändras, om den gör det justerar du zoomen och inte fokus.)
- Kontrollera projektionslinsen om den behöver rengöras.
- Om bilden fladdrar eller är instabil för en datoranslutning:
- Tryck på **Meny**, gå till *Visning* och justera *Fas* eller *H.Storlek***.**

### **Fjärrkontrollsproblem**

Om fjärrkontrollen inte fungerar:

- Kontrollera att inget blockerar fjärrkontrollens mottagare på framsidan av projektorn. Använd fjärrkontrollen inom det effektiva området.
- Rikta fjärrkontrollen mot skärmen eller mot projektorns framsida.
- Flytta fjärrkontrollen så att den är mer direkt framför projektorn och inte så långt åt sidan.

# <span id="page-56-0"></span>**RS-232 Kommando och konfiguration**

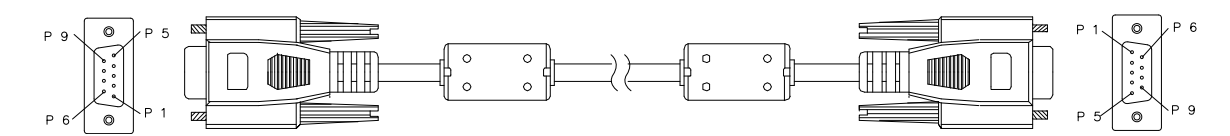

#### **D-Sub 9 stift**

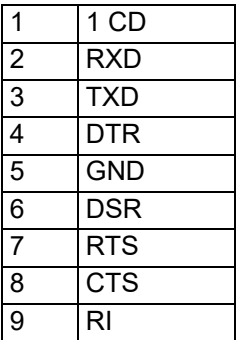

**Ledningslista**

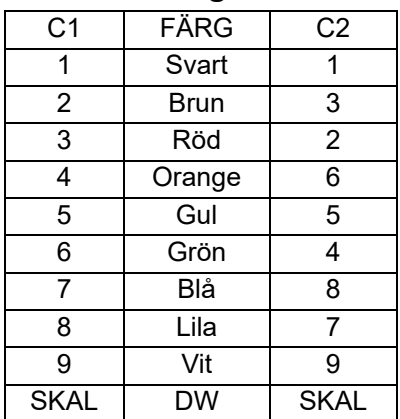

Du kan använda kommandot för seriell styrning för att mata in kommandon för projektorstyrning eller hämta dess driftdata via Windows klientterminalprogramvara.

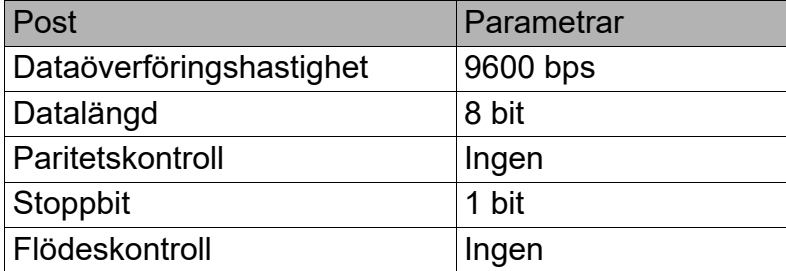

### **Driftkommandon**

#### **Syntax för driftkommandon**

Ett driftkommando inleds med tecknet "op", följs av kontrollkommandon och inställningar separerade med blanksteg [SP], och avslutas med vagnreturparet "CR" och "ASCII hex 0D". Syntax för seriella kontrollkommandon:

#### **op[SP]<driftkommando>[SP]<inställningsvärde>[CR]**

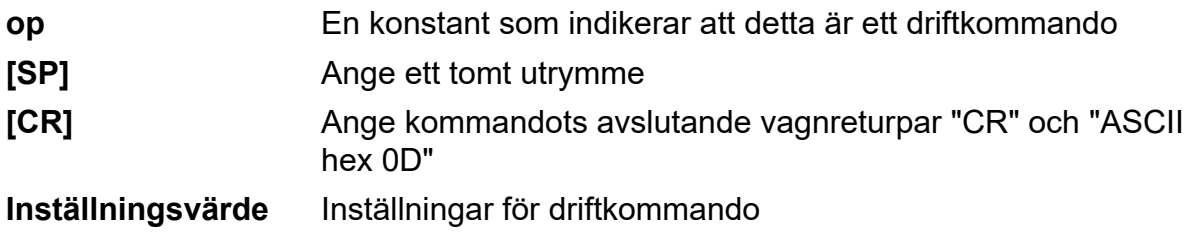

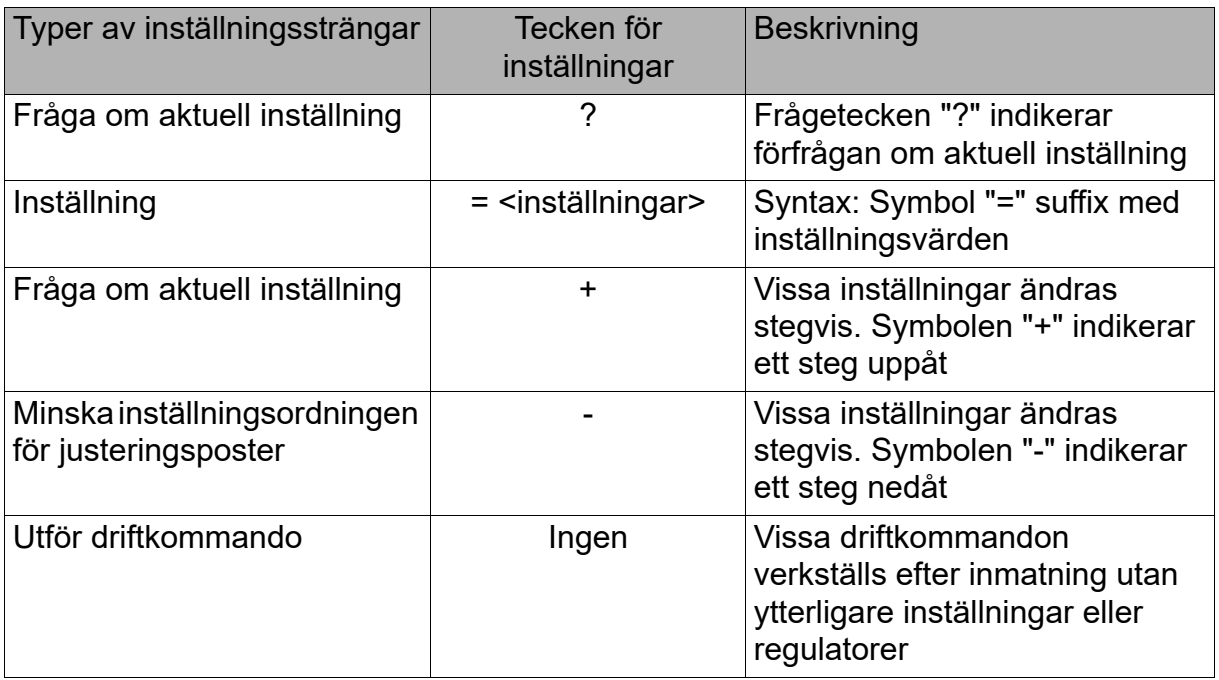

### Exempel:

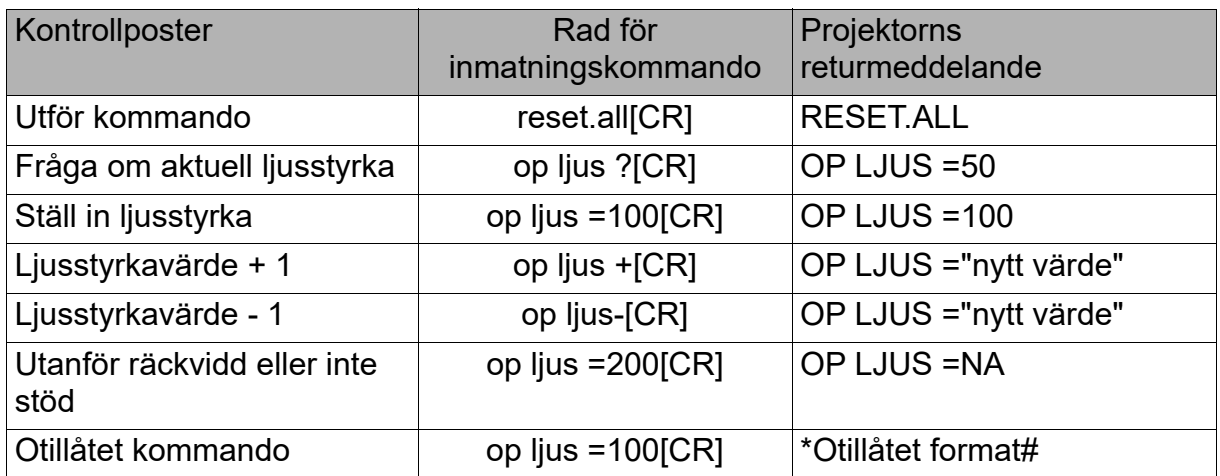

#### **Anm.:**

När du skickar flera kommandon, se till att returmeddelandet från det senaste kommandot tas emot innan nästa kommando skickas ut.

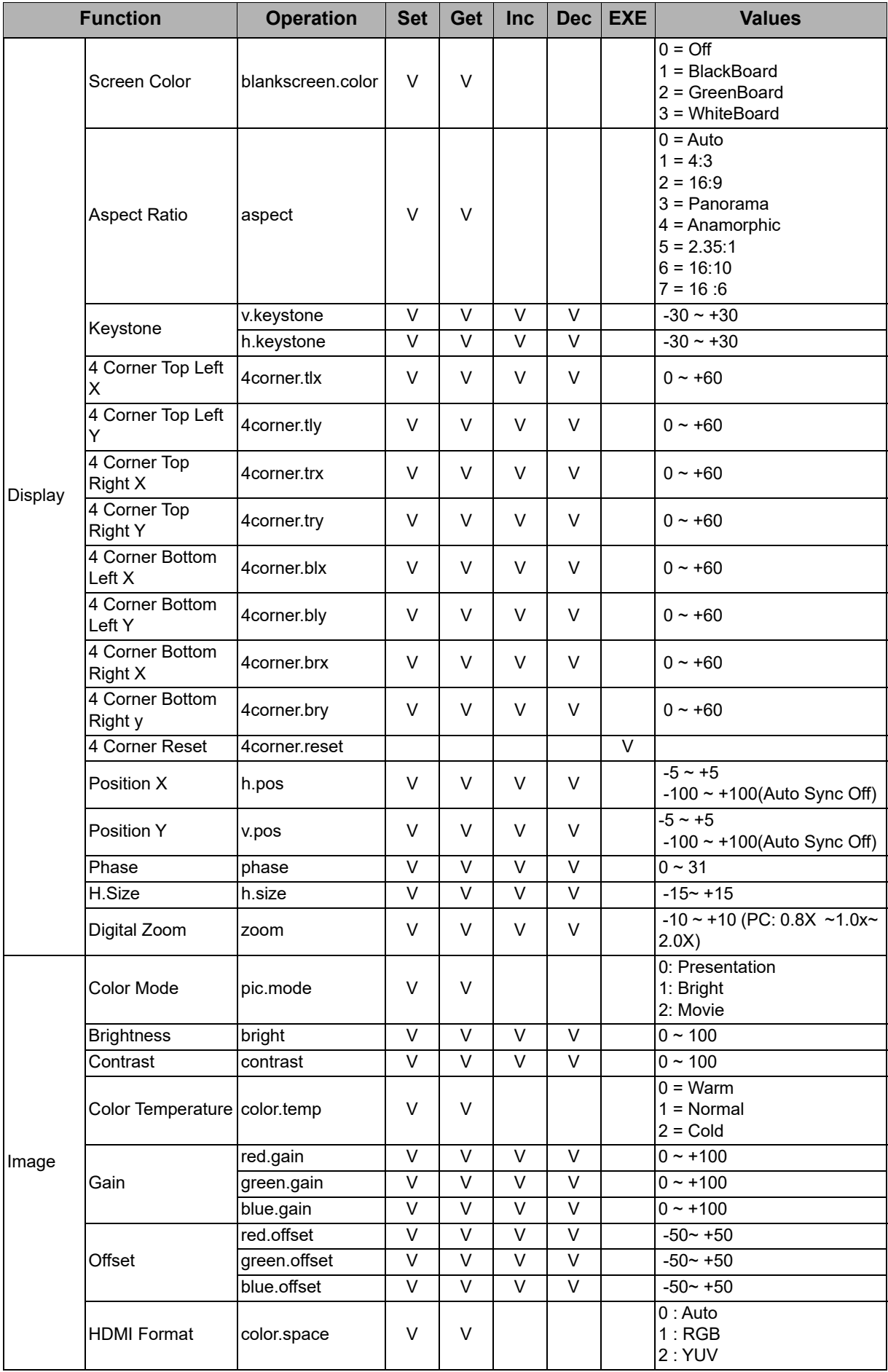

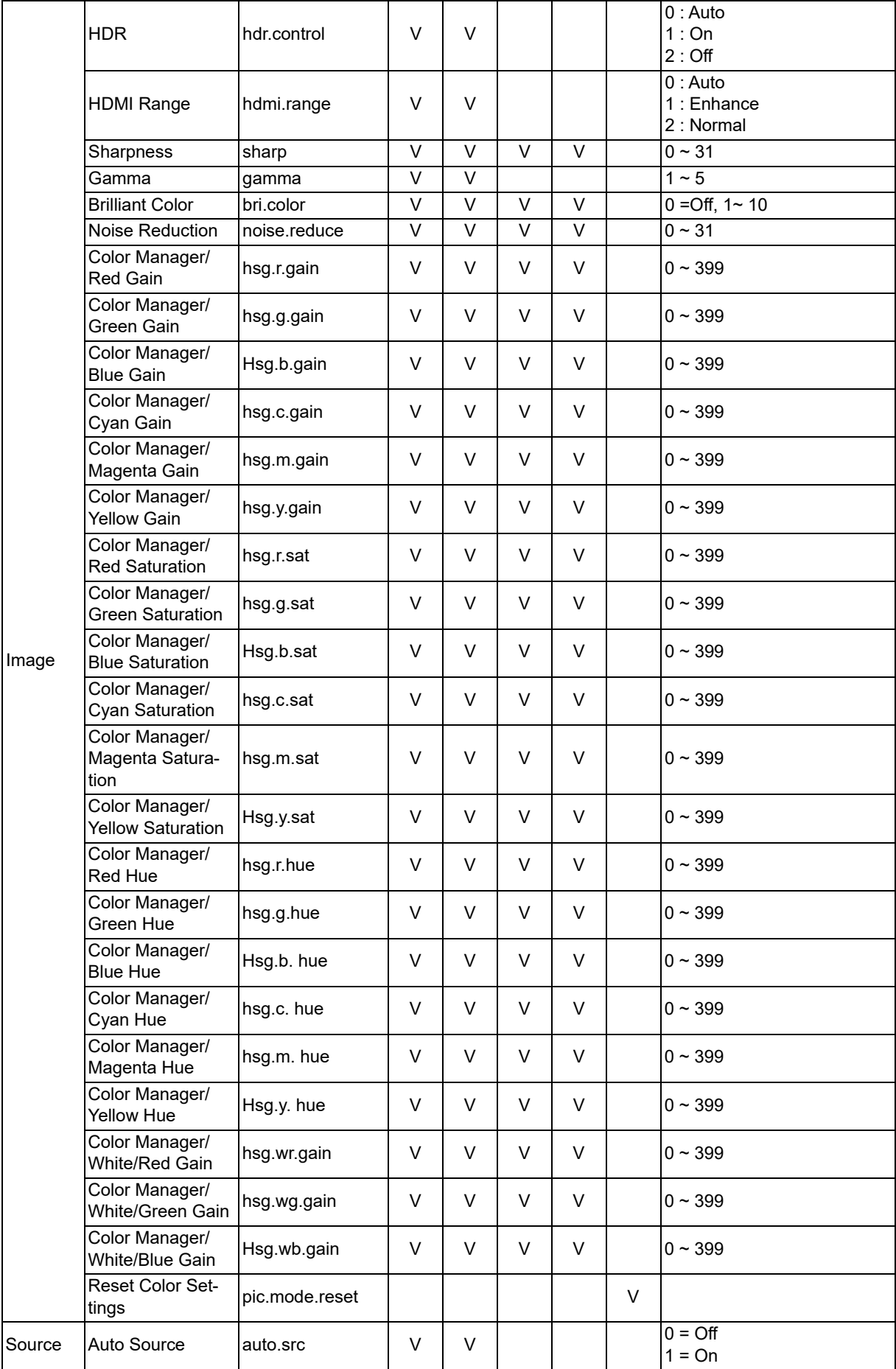

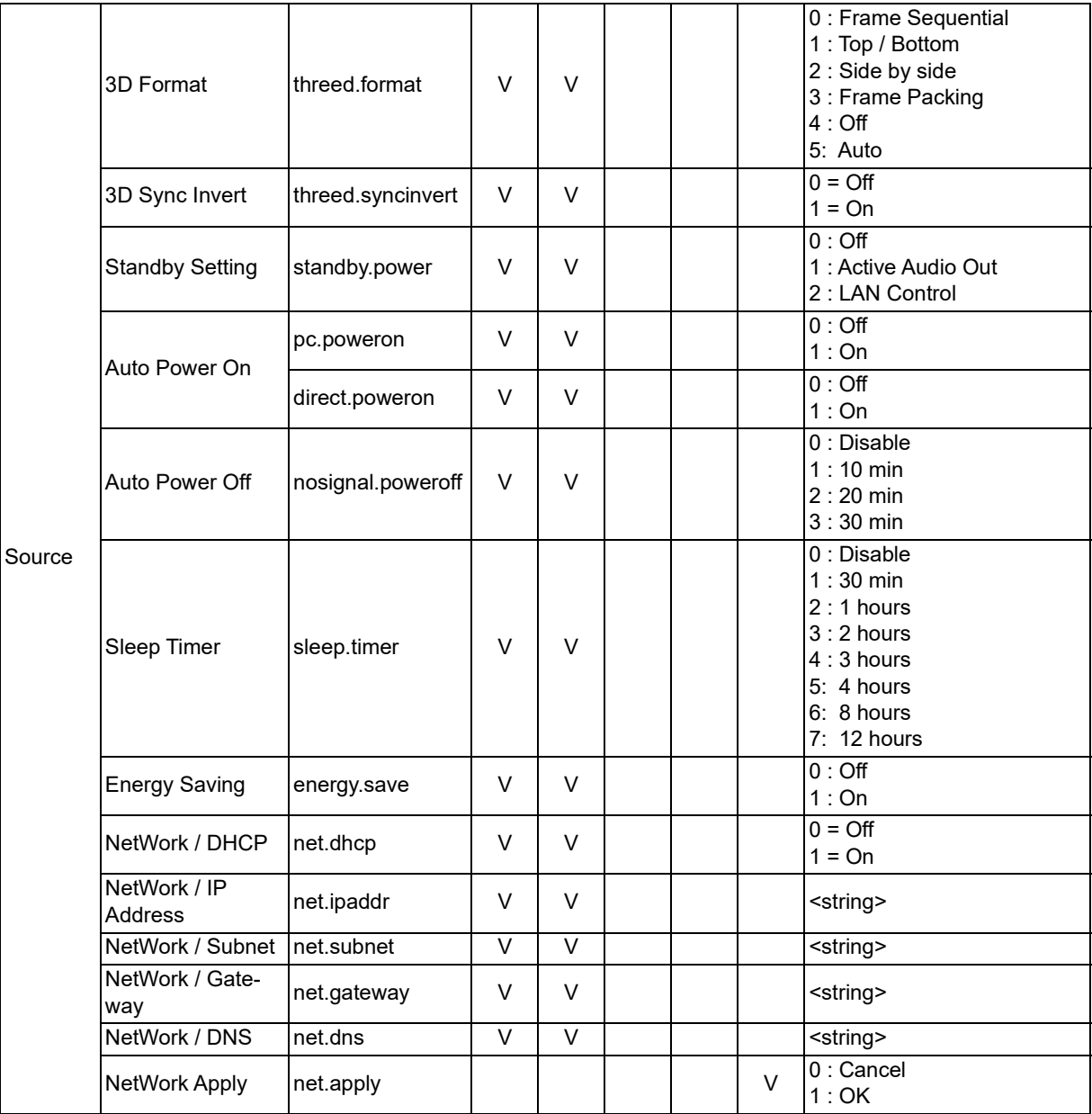

![](_page_61_Picture_199.jpeg)

![](_page_62_Picture_231.jpeg)

# <span id="page-63-0"></span>**Serviceinformation**

#### **Europa, Mellanöstern och Afrika**

Vivitek Service & Support Zandsteen 15 2132 MZ Hoofddorp Nederländerna Tfn: Måndag - fredag 09:00 - 18:00 Engelska (UK): 0333 0031993 Tyskland: 0231 7266 9190 Frankrike: 018 514 8582 Ryska: +7 (495) 276-22-11 Internationellt: +31 (0) 20 721 9318 E-post: support@vivitek.eu [URL: http://www.vivitek.eu/support/contact-support](http://www.vivitek.eu/support/contact-support)

#### **Nordamerika**

Vivitek Service Center 15700 Don Julian Road, Suite B City of Industry, CA. 91745 U.S.A Tfn: 855-885-2378 (avgiftsfritt) E-post: T.services1@vivitekcorp.com [URL: www.vivitekusa.com](www.vivitekusa.com)

#### **Asien och Taiwan**

Vivitek Service Center 7F, No.186, Ruey Kuang Road, Neihu District Taipei, Taiwan 11491 Tfn: 886-2-8797-2088, ext. 6899 (direkt) Tfn: 0800-042-100 (avgiftsfritt) E-post: kenny.chang@vivitek.com.tw [URL: www.vivitek.com.tw](www.vivitek.com.tw)

中国/Kina Vivitek客服中心 上海市闵行区申长路618号绿谷广场A座7楼 邮政编码:201106 400客服热线:400 888 3526 公司电话:021-58360088 客服邮箱:service@vivitek.com.cn 官方网站:<www.vivitek.com.cn>

![](_page_64_Picture_0.jpeg)

![](_page_64_Picture_1.jpeg)

Besök www.vivitekcorp.com för mer produktinformation Copyright © 2023 Delta Electronics, Inc. Alla rättigheter förbehållna

![](_page_64_Picture_3.jpeg)